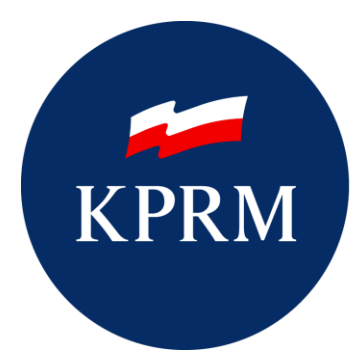

**KANCELARIA PREZESA RADY MINISTRÓW** 

# INSTRUKCJA DLA OSOBY POTWIERDZAJĄCEJ PROFIL ZAUFANY

## Metryka dokumentu

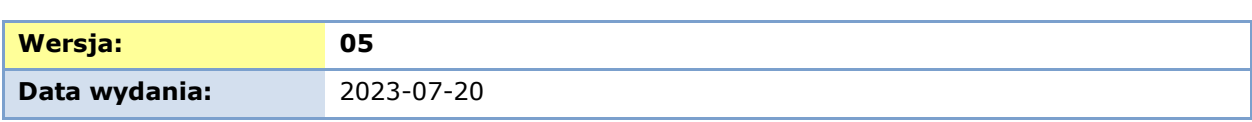

## **Spis treści**

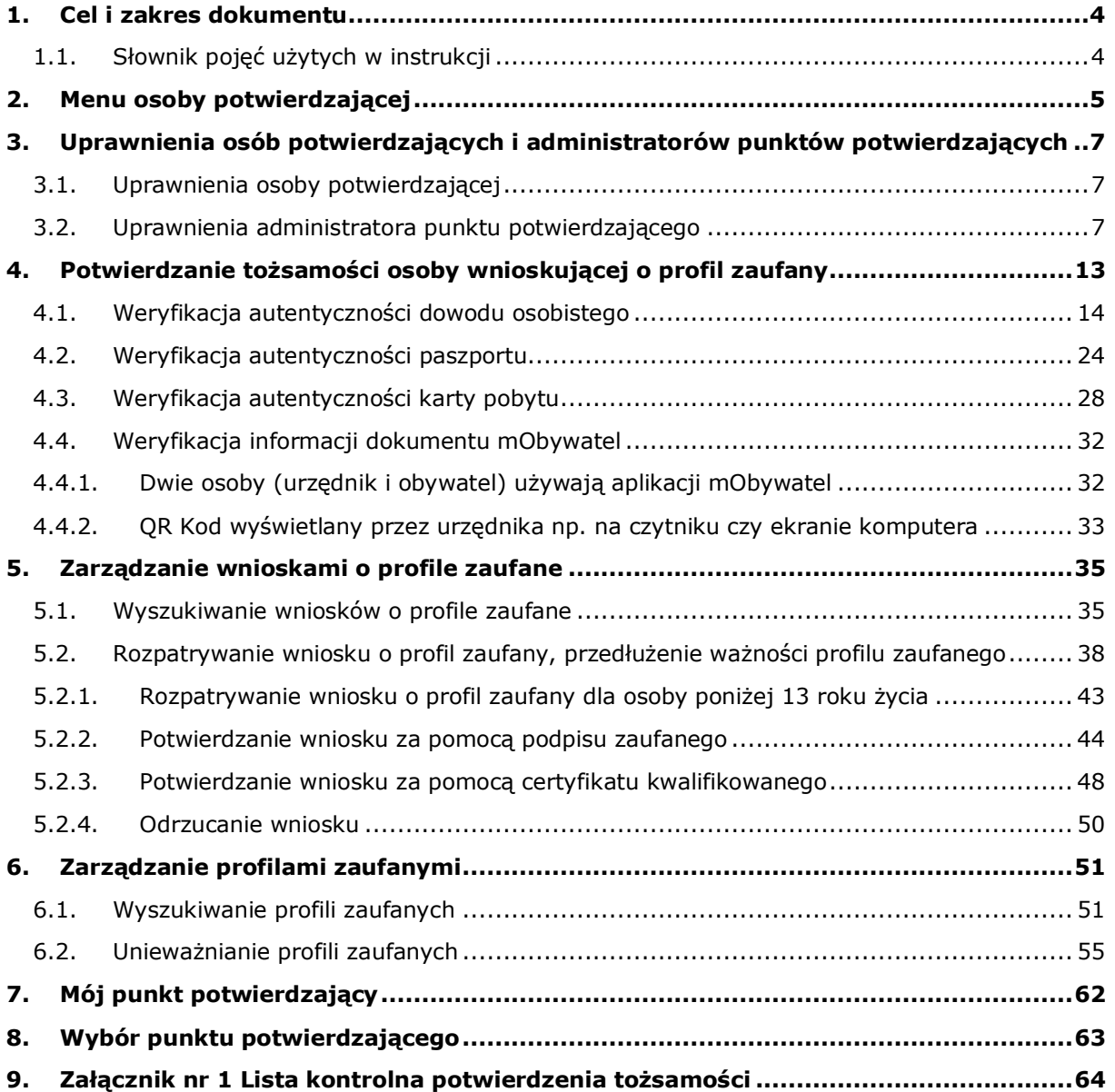

## <span id="page-3-0"></span>**1. Cel i zakres dokumentu**

Niniejsza instrukcja stanowi pomoc dla osób potwierdzających profil zaufany oraz administratorów punktów potwierdzających w zakresie korzystania z systemu Profil Zaufany (PZ).

## <span id="page-3-1"></span>1.1. Słownik pojęć użytych w instrukcji

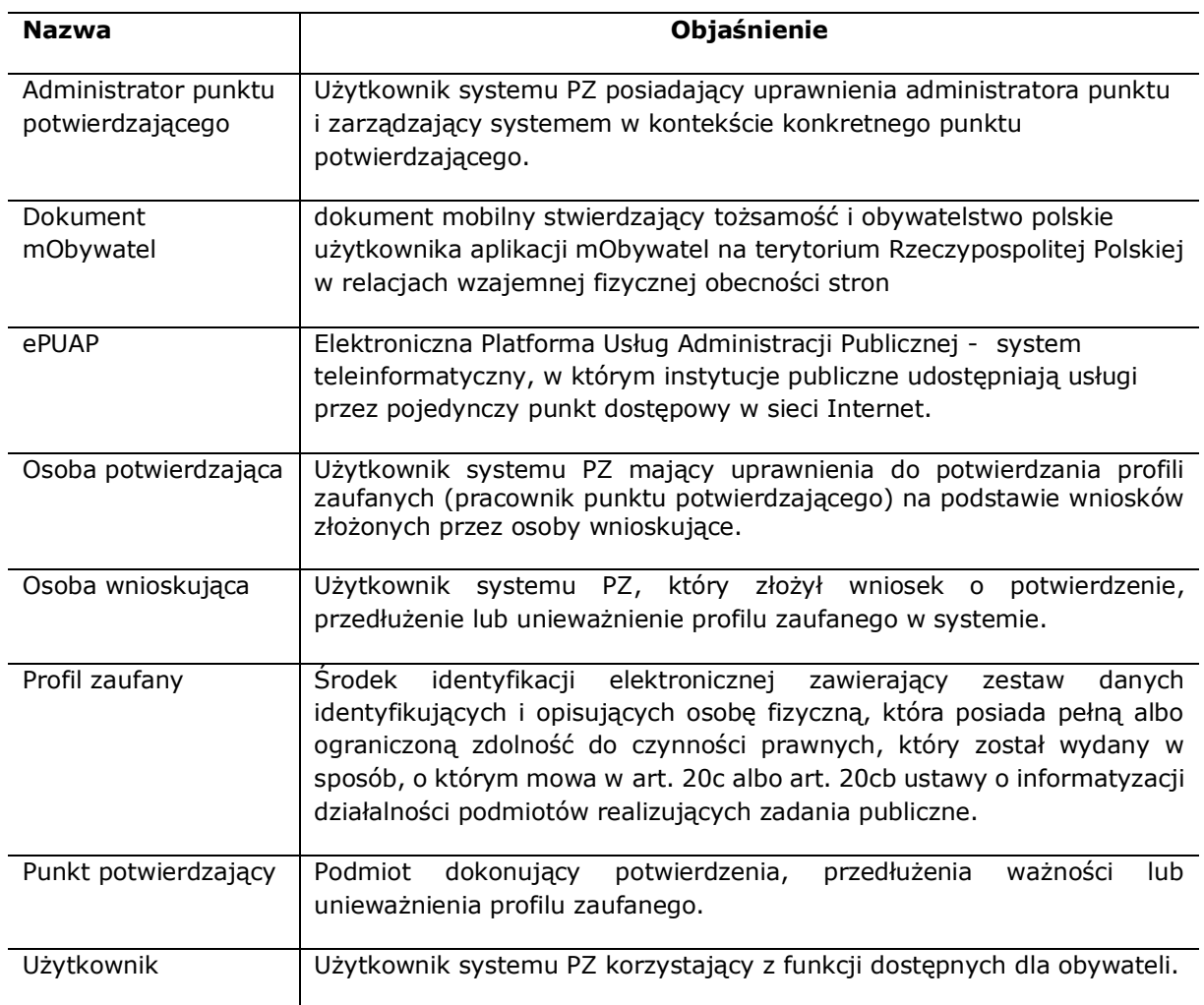

## <span id="page-4-0"></span>**2. Menu osoby potwierdzającej**

Po zalogowaniu się do systemu użytkownikowi posiadającemu uprawnienia osoby potwierdzającej prezentowany jest widok zakładki **Strefa klienta**, jest to standardowy widok każdego użytkownika -systemu PZ pełniącego rolę osoby potwierdzającej.

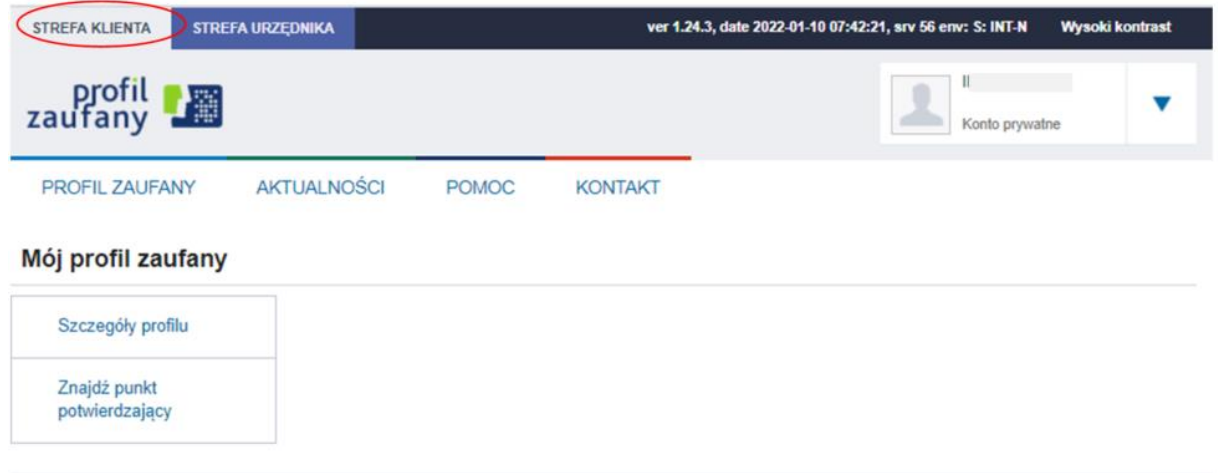

**Rysunek 1.** Menu kontekstowe na stronie Użytkownika w Strefie Klienta.

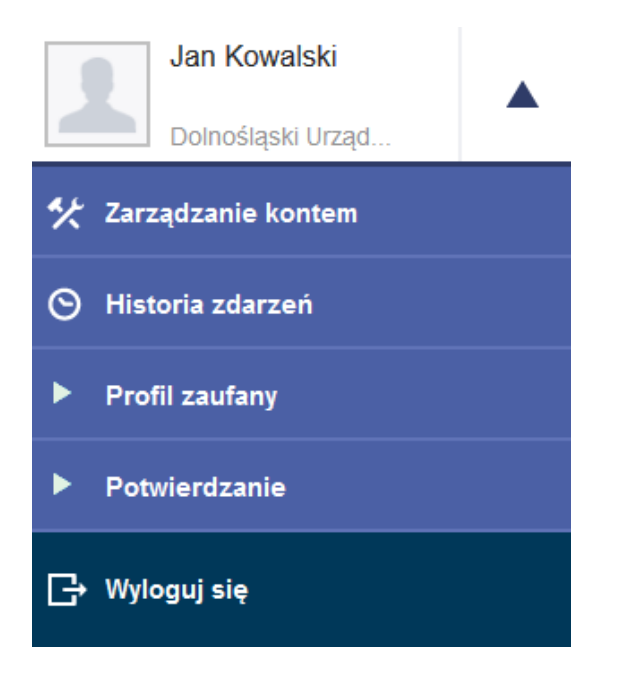

<span id="page-4-1"></span>**Rysunek 2.** Przejście do funkcji osoby potwierdzającej.

Funkcje osoby potwierdzającej dostępne są w zakładce **Strefa klienta** po wybraniu z menu znajdującego się w prawym górnym rogu pozycji **Potwierdzanie** (patrz wyżej **[Rysunek 2.](#page-4-1)** Przejście [do funkcji osoby potwierdzającej.](#page-4-1)) oraz w widoku po przejściu do zakładki **Strefa Urzędnika**.

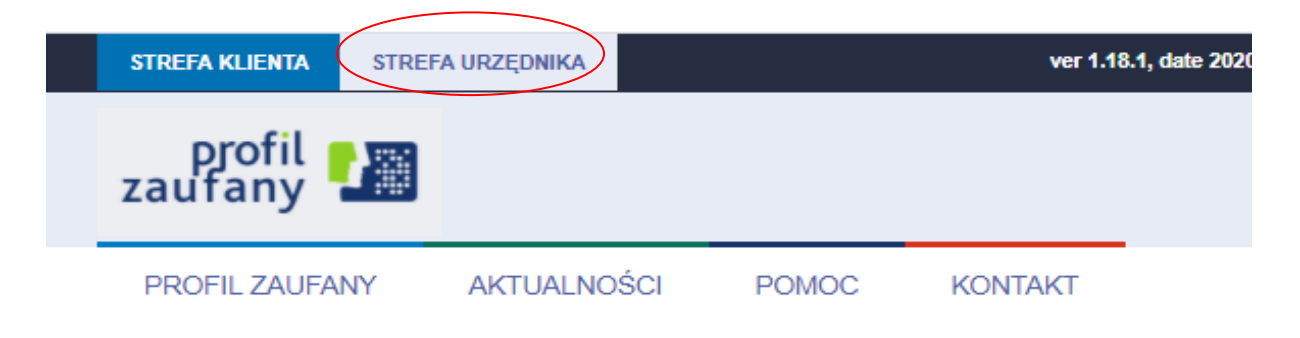

### **Funkcje Osoby Potwierdzającej**

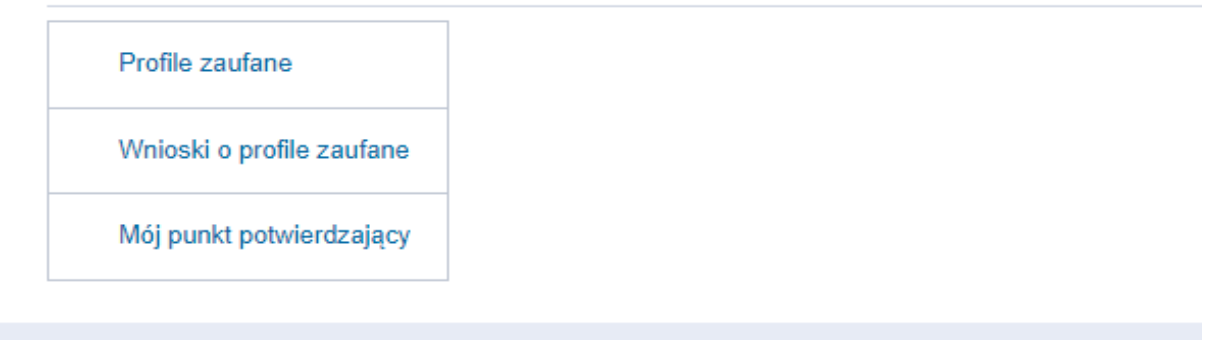

**Rysunek 3**. Menu kontekstowe na stronie Użytkownika w Strefie Urzędnika.

Użytkownik posiadający uprawnienia osoby potwierdzającej dostępne ma funkcje:

- ➔ Profile zaufane umożliwia wyszukanie profilu zaufanego, unieważnianie profilu zaufanego patrz rozdział "[6](#page-50-0) [Zarządzanie profilami zaufanymi"](#page-50-0).
- → Wnioski o profile zaufane umożliwia wyszukanie wniosku o profil zaufany, rozpatrywanie wniosku (potwierdzanie, odrzucanie, przedłużanie ważności) – patrz rozdział "**Błąd! Nie można odnaleźć źródła odwołania. Błąd! Nie można odnaleźć źródła odwołania.**"
- ➔ Mój punkt potwierdzający pozwala na wyświetlenie danych podstawowych (identyfikator, nazwa, status) oraz adresowych punktu potwierdzającego w ramach, którego osoba potwierdzające pracuje patrz rozdział "[7](#page-61-0) [Mój punkt potwierdzający"](#page-61-0).

## <span id="page-6-0"></span>**3. Uprawnienia osób potwierdzających i administratorów punktów potwierdzających**

Nadawanie i edycja uprawnień wykonywana jest zgodnie z procedurą nadawania i zarządzeniem uprawnieniami do obsługi punkcie potwierdzającym.

## <span id="page-6-1"></span>3.1. Uprawnienia osoby potwierdzającej

Osoba potwierdzająca, działająca z ramienia wybranego punktu potwierdzającego, posiada uprawnienia do następujących czynności:

- ➔ Rozpatrywanie wniosków o profil zaufany
	- ➔ Patrz: rozdział [5.2](#page-37-0) Rozpatrywanie wniosku o profil zaufany[, przedłużenie ważności profilu](#page-37-0)  [zaufanego](#page-37-0)
- ➔ Wyszukiwanie profili zaufanych
	- ➔ Patrz: rozdział [6.1](#page-50-1) [Wyszukiwanie profili zaufanych](#page-50-1)
- ➔ Unieważnianie profili zaufanych
	- ➔ Patrz: rozdział [6.2](#page-54-0) [Unieważnianie profili zaufanych](#page-54-0)
- ➔ Wyświetlanie danych swojego punktu potwierdzającego
	- ➔ W celu wyświetlenia danych punktu potwierdzającego, osoba potwierdzająca wybiera z menu osoby potwierdzającej pozycję **Potwierdzanie**, a następnie naciska przycisk **Mój punkt potwierdzający**.
- ➔ Wyświetlanie danych adresów swojego punktu potwierdzającego
	- ➔ W celu wyświetlenia wszystkich adresów punktu potwierdzającego, osoba potwierdzająca wybiera z menu osoby potwierdzającej pozycję **Potwierdzanie**, naciska przycisk **Mój punkt potwierdzający**, a następnie naciska przycisk **Adresy**. Listę widocznych adresów osoba potwierdzająca może ograniczyć, korzystając z filtra umieszczonego nad listą.
	- ➔ W celu wyświetlenia danych pojedynczego adresu punktu potwierdzającego, osoba potwierdzająca wybiera z menu osoby potwierdzającej pozycję **Potwierdzanie**, naciska przycisk **Mój punkt potwierdzający**, następnie naciska przycisk **Adresy**, a na końcu naciska w wiersz reprezentujący wybrany adres punktu.

### <span id="page-6-2"></span>3.2. Uprawnienia administratora punktu potwierdzającego

Administrator punktu potwierdzającego posiada uprawnienia do następujących czynności:

- 1. Wyświetlanie / edycja danych punktu potwierdzającego.
	- o W celu wyświetlenia danych punktu potwierdzającego, administrator wybiera z menu osoby potwierdzającej pozycję **Potwierdzanie**, a następnie naciska przycisk **Mój punkt potwierdzający**.

o W celu dokonania edycji danych punktu potwierdzającego, administrator wybiera z menu osoby potwierdzającej pozycję **Potwierdzanie**, naciska przycisk **Mój punkt potwierdzający**, a następnie naciska przycisk **Edytuj**. Edycji podlega pole *Nazwa.*

#### **Funkcje Osoby Potwierdzającej**

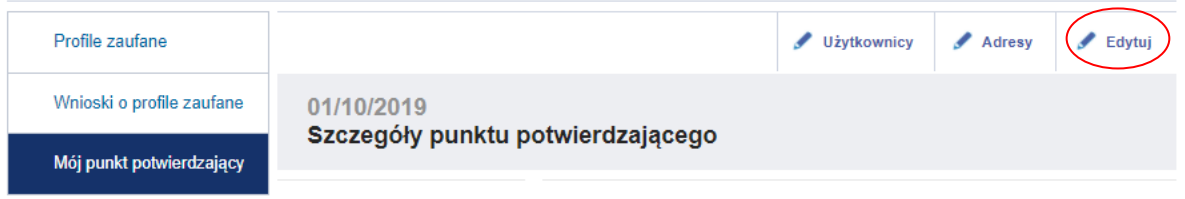

**Rysunek 4.** Edycja danych punktu potwierdzającego.

#### **Funkcie Osoby Potwierdzającej**

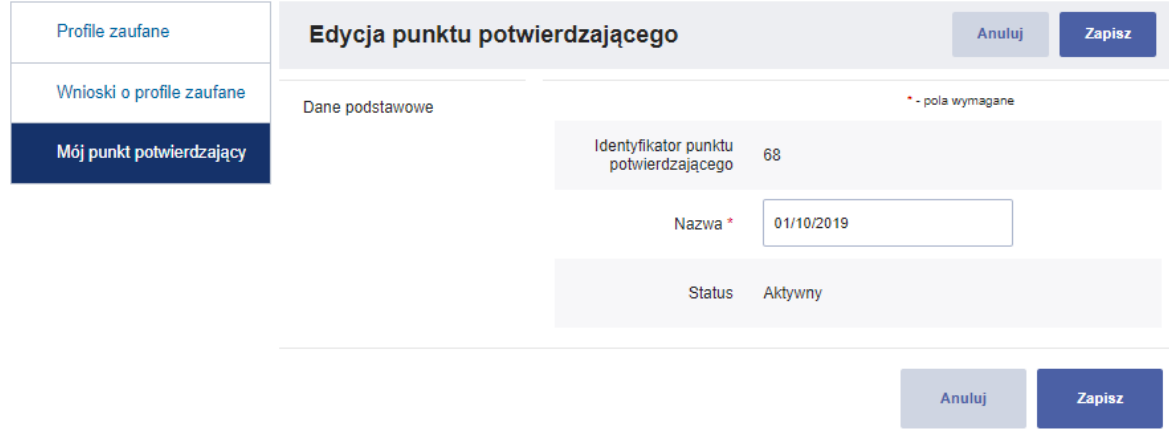

**Rysunek 5.** Modyfikacja nazwy punktu potwierdzającego.

#### 2. Wyświetlanie / dodawanie / usuwanie / edycja adresów punktu potwierdzającego.

- o W celu wyświetlenia wszystkich adresów punktu potwierdzającego, administrator wybiera z menu osoby potwierdzającej pozycję **Potwierdzanie**, naciska przycisk **Mój punkt potwierdzający**, a następnie naciska przycisk **Adresy**. Listę widocznych adresów administrator może ograniczyć, korzystając z filtra umieszczonego nad listą.
- o W celu wyświetlenia danych pojedynczego adresu punktu potwierdzającego, administrator wybiera z menu osoby potwierdzającej pozycję **Potwierdzanie**, naciska przycisk **Mój punkt potwierdzający**, następnie naciska przycisk **Adresy**, a na końcu naciska w wiersz reprezentujący wybrany adres punktu lub przycisk **Szczegóły**.
- o W celu dodania adresu punktu potwierdzającego, administrator wybiera z menu osoby potwierdzającej pozycję **Potwierdzanie**, naciska przycisk **Mój punkt potwierdzający** następnie naciska przycisk **Adresy**, a na końcu naciska przycisk **Dodaj adres**.

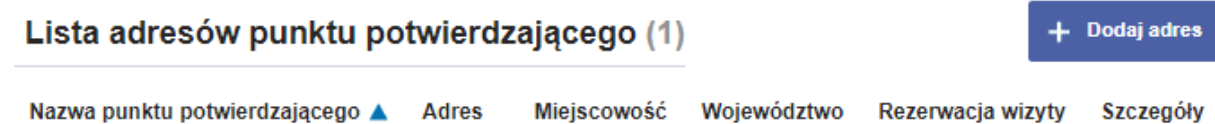

**Rysunek 6.** Dodawanie adresu nowego punktu potwierdzającego.

Następnie administrator uzupełnia dane adresowe nowego punktu potwierdzającego i naciska przycisk **Zapisz**.

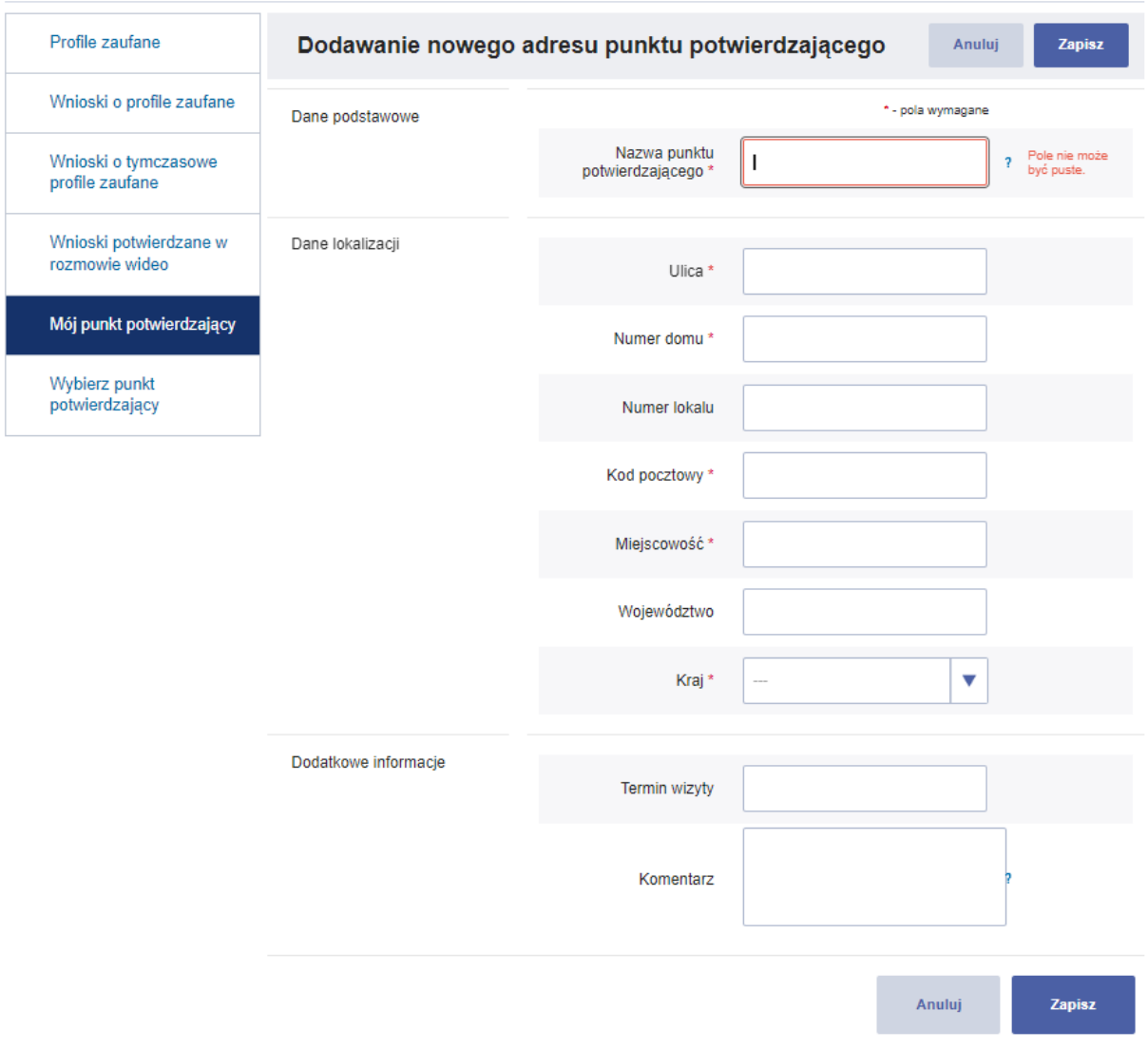

#### Funkcje Osoby Potwierdzającej

**Rysunek 7.** Formularz danych adresowych nowego punktu potwierdzającego.

o W celu usunięcia adresu punktu potwierdzającego, administrator wybiera z menu osoby potwierdzającej pozycję **Potwierdzanie**, naciska przycisk **Mój punkt potwierdzający**, następnie naciska przycisk **Adresy**, następnie naciska w wiersz reprezentujący adres do usunięcia, a na końcu naciska przycisk **Usuń**.

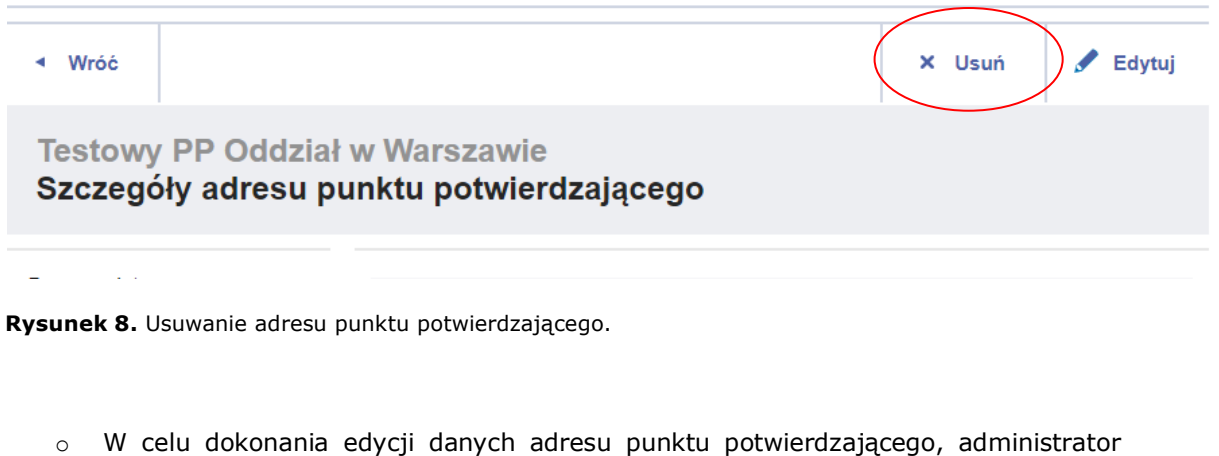

wybiera z menu osoby potwierdzającej pozycję **Potwierdzanie**, naciska przycisk **Mój punkt potwierdzający**, następnie naciska przycisk **Adresy**, następnie naciska w wiersz reprezentujący adres do edycji, a na końcu naciska przycisk **Edytuj.** Edycja danych pozwala także na dodanie adresu strony internetowej do umawiania wizyty

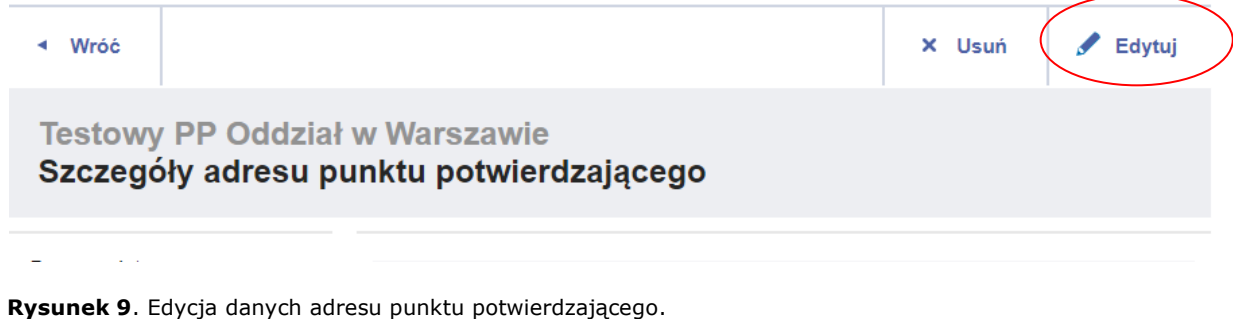

- 3. Wyświetlanie / dodawanie / usuwanie osób potwierdzających przypisanych do punktu potwierdzającego i administratorów punktu potwierdzającego.
	- $\circ$  Informacja: W poniższych punktach przez pojęcie "użytkownik punktu potwierdzającego" rozumie się zarówno osobę potwierdzającą przypisaną do punktu potwierdzającego, jak i administratora tego punktu.
	- o W celu wyświetlenia wszystkich użytkowników punktu potwierdzającego, administrator wybiera z menu osoby potwierdzającej pozycję **Potwierdzanie**, naciska przycisk **Mój punkt potwierdzający**, a następnie naciska przycisk **Użytkownicy**.

**Funkcje Osoby Potwierdzającej** 

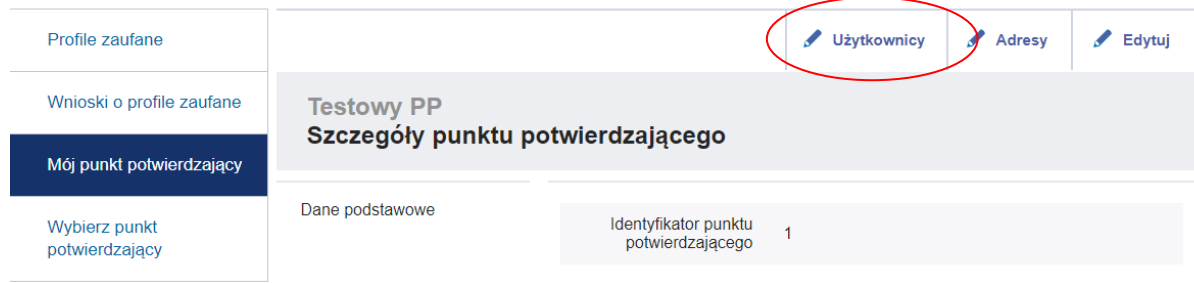

**Rysunek 10**. Wyświetlenie listy użytkowników danego punktu potwierdzającego.

o W celu dodania użytkownika punktu potwierdzającego, administrator wybiera z menu osoby potwierdzającej pozycję **Potwierdzanie**, naciska przycisk **Mój punkt potwierdzający**, następnie naciska przycisk **Użytkownicy**, a na końcu naciska przycisk **Dodaj użytkownika**. W oknie, które się pojawi, administrator wskazuje identyfikator użytkownika do dodania oraz uprawnienia, jakie będzie on posiadał w ramach punktu potwierdzającego (osoba potwierdzająca i/ lub administrator punktu lub osoba potwierdzająca tymczasowe profile zaufane), po czym naciska przycisk **Zapisz zmiany**.

◀ Wróć

#### Edycja użytkowników punktu potwierdzającego

Użytkownicy

Dodaj użytkownika

**Rysunek 11**. Dodawanie nowego użytkownika danego punktu potwierdzającego.

#### Dodaj użytkownika do punktu potwierdzającego

Podaj nazwę użytkownika, którego chcesz dodać do punktu potwierdzającego:

Dodaj jako:

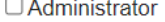

□ Osoba potwierdzająca profile w placówce

Osoba potwierdzająca profile w czasie rozmowy wideo

Dodaj użytkownika

**Rysunek 12.** Uprawnienia użytkownika punktu potwierdzającego.

o W celu usunięcia użytkownika danego punktu potwierdzającego, administrator wybiera z menu osoby potwierdzającej pozycję **Potwierdzanie**, naciska przycisk **Mój punkt potwierdzający**, następnie naciska przycisk **Użytkownicy**, następnie naciska w wiersz reprezentujący użytkownika do usunięcia. W oknie, które się pojawi, administrator naciska przycisk **Usuń dostęp do punktu potwierdzającego**.

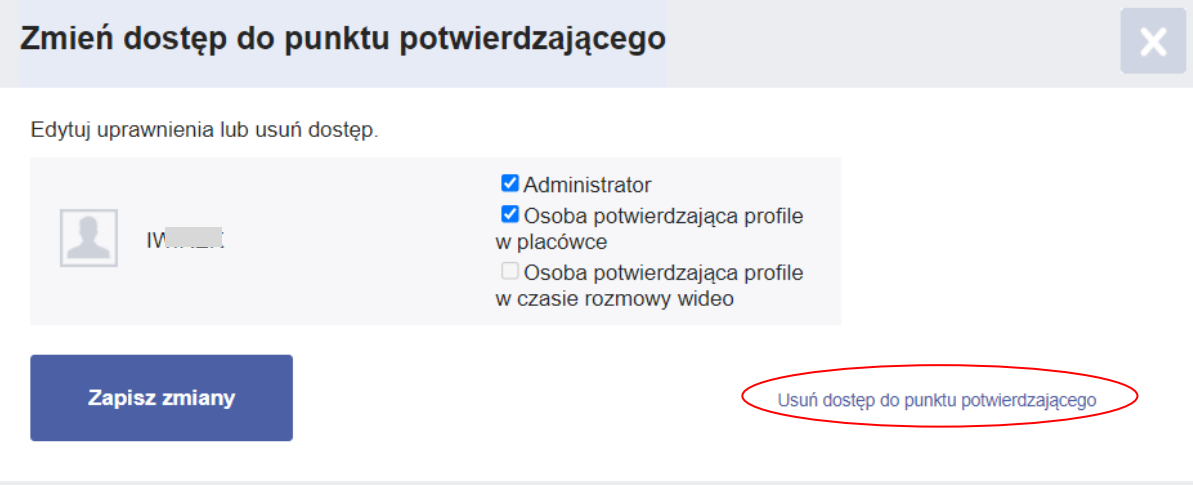

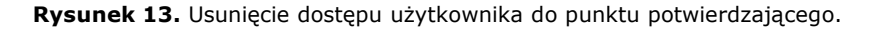

o W celu dokonania edycji uprawnień użytkownika punktu potwierdzającego, administrator wybiera z menu osoby potwierdzającej pozycję **Potwierdzanie**, naciska przycisk **Mój punkt potwierdzający**, następnie naciska przycisk **Użytkownicy**, następnie naciska w wiersz reprezentujący użytkownika do edycji. W oknie, które się pojawi, administrator ustala nowe uprawnienia użytkownika, po czym naciska przycisk **Zapisz zmiany**.

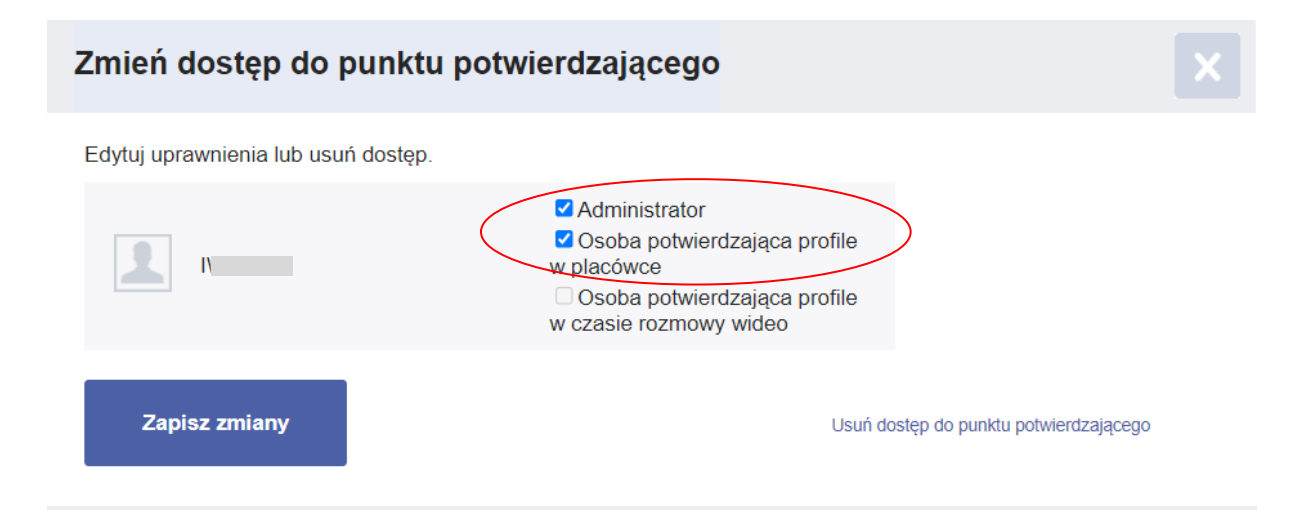

**Rysunek 14.** Edycja uprawnień użytkownika punktu potwierdzającego.

## <span id="page-12-0"></span>**4. Potwierdzanie tożsamości osoby wnioskującej o profil zaufany**

Osoba potwierdzająca profil zaufany w punkcie potwierdzającym może go potwierdzić, czyli zweryfikować zgodność danych zawartych we wniosku o jego wydanie ze stanem faktycznym, na podstawie ważnego dowodu osobistego lub paszportu lub innego dokumentu tożsamości, jeżeli umożliwia on jednoznaczne potwierdzenie tożsamości osoby wnioskującej o potwierdzenie profilu zaufanego posiadającej numer PESEL (np. zagraniczny paszport, karta pobytu, dokument mObywatel).

Rozdział ten opisuje weryfikację **wybranych zabezpieczeń** dowodu osobistego oraz paszportu i został opracowany na podstawie dokumentów MSWiA zamieszczonych na stronie [https://www.gov.pl/web/mswia/weryfikacja-autentycznosci-dokumentow.](https://www.gov.pl/web/mswia/weryfikacja-autentycznosci-dokumentow) Do weryfikacji niektórych zabezpieczeń niezbędna jest lupa a zalecana jest lupa z UV

Szczegółowe wytyczne dotyczące potwierdzania tożsamości i weryfikacji autentyczności dokumentu tożsamości znajdują się w *Instrukcji potwierdzania tożsamości* dostępnej po zalogowaniu się do systemu PZ. Zapoznanie się z ww. instrukcją należy potwierdzić w systemie poprzez zaznaczenie pola "*Znam instrukcję dotycząca potwierdzania tożsamości*". Instrukcja jest dostępna także po zaznaczeniu ww. pola.

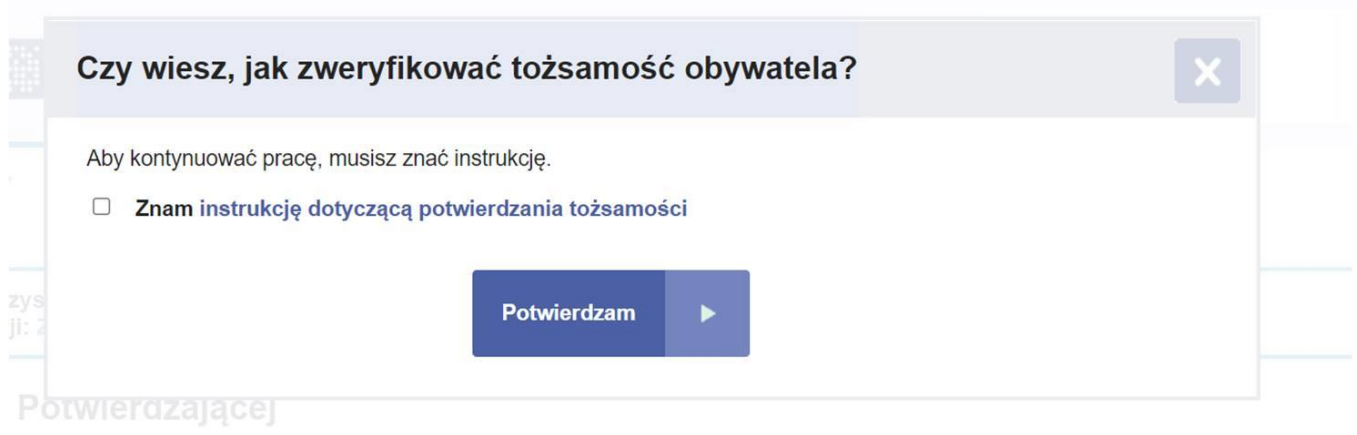

**Rysunek 15.** Potwierdzenie zapoznania się z instrukcją.

#### **Funkcje Osoby Potwierdzającej**

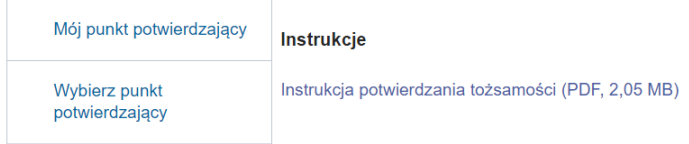

**Rysunek 16.** Instrukcja potwierdzania tożsamości

**Pełny zakres informacji** o wzorach polskich dokumentów publicznych, zabezpieczeniach przed fałszerstwem oraz metodach weryfikacji ich autentyczności znajdują się w **Rejestrze Dokumentów**  Publicznych pod linkiem [https://www.gov.pl/app/rdp/.](https://www.gov.pl/app/rdp/) W trakcie weryfikacji autentyczności dokumentów zaleca się korzystanie z zamieszczonych tam informacji.

Szczególną uwagę podczas weryfikacji dokumentu należy zwrócić na to czy zdjęcie umieszczone na dokumencie nie zostało podmienione.

Za każdym razem weryfikując tożsamość osoby, dla której ma zostać potwierdzony, przedłużony bądź unieważniony profil zaufany zaleca się korzystanie z listy kontrolnej (Załącznik nr 1). W przypadku udzielenia przynajmniej jednej odpowiedzi negatywnej (zaznaczenie "NIE" w czynności sprawdzającej), nie można potwierdzić tożsamości wnioskodawcy i potwierdzić profilu zaufanego\*. Ostrożność jest działaniem w interesie osoby dla której profil zaufany ma być wydany.

\*Jeżeli stwierdzone uszkodzenie dokumentu (rozwarstwienie, pęknięcie), podważa jego wiarygodność to znaczy, że powoduje brak niektórych zabezpieczeń, numer dowodu jest nieczytelny, fotografia jest uszkodzona, to takiego dokumentu nie można uznać za autentyczny. Jeżeli dokument mimo uszkodzenia posiada wszystkie cechy autentyczności to nadal jest dokumentem potwierdzającym tożsamość.

W przypadku dokumentów z warstwą elektroniczną zaleca się skorzystanie z czytnika takiej warstwy, co może pomóc rozwiać wątpliwości dotyczące autentyczności dokumentu.

W przypadku potwierdzania tożsamości na podstawie dokumentu tożsamości nie zawierającego numeru PESEL (np. zagraniczny paszport, dowód osobisty) osoba potwierdzająca zapisuje na wydruku wniosku (w sekcji D) dane dotyczące tego dokumentu: kraj wydania, rodzaj i numer. Okazany dokument tożsamości weryfikuje z danymi w rejestrze PRADO dostępnym pod linkiem https://www.consilium.europa.eu/prado/pl/prado-start-page.html

### <span id="page-13-0"></span>4.1. Weryfikacja autentyczności dowodu osobistego

Weryfikując autentyczność dowodu osobistego należy zweryfikować przede wszystkim wygląd dokumentu i dane, tłoczenia, elementy wypukłe, hologram, elementy wykonane z wykorzystaniem farby optycznie zmiennej, zmienne obrazy, mapkę konturową, ciąg znaków alfanumerycznych, rectoverso (dwustronne pasowanie obrazu). Należy zwrócić szczególną uwagę na wzór typy dokumentu w zależności od daty wydania weryfikowanego dokumentu.

Weryfikując wygląd dokumentu i dane należy:

- 1. Sprawdzić datę ważności dokumentu;
- 2. Sprawdzić, czy weryfikowany dokument odpowiada wzorowi dokumentu (patrz "Data wydania"); w zależności od daty wydania dokumentu wzory dowodu osobistego się różnią. Poniżej przedstawiono wzoru dokumentu dowodu osobistego wydawane w różnych latach, które nie utraciły swojej ważności. Są to wzory 2021, 2019, 2015, 2013 i 2001.
- 3. Zalecane jest zweryfikowanie także zabezpieczeń przy użyciu światła UV.

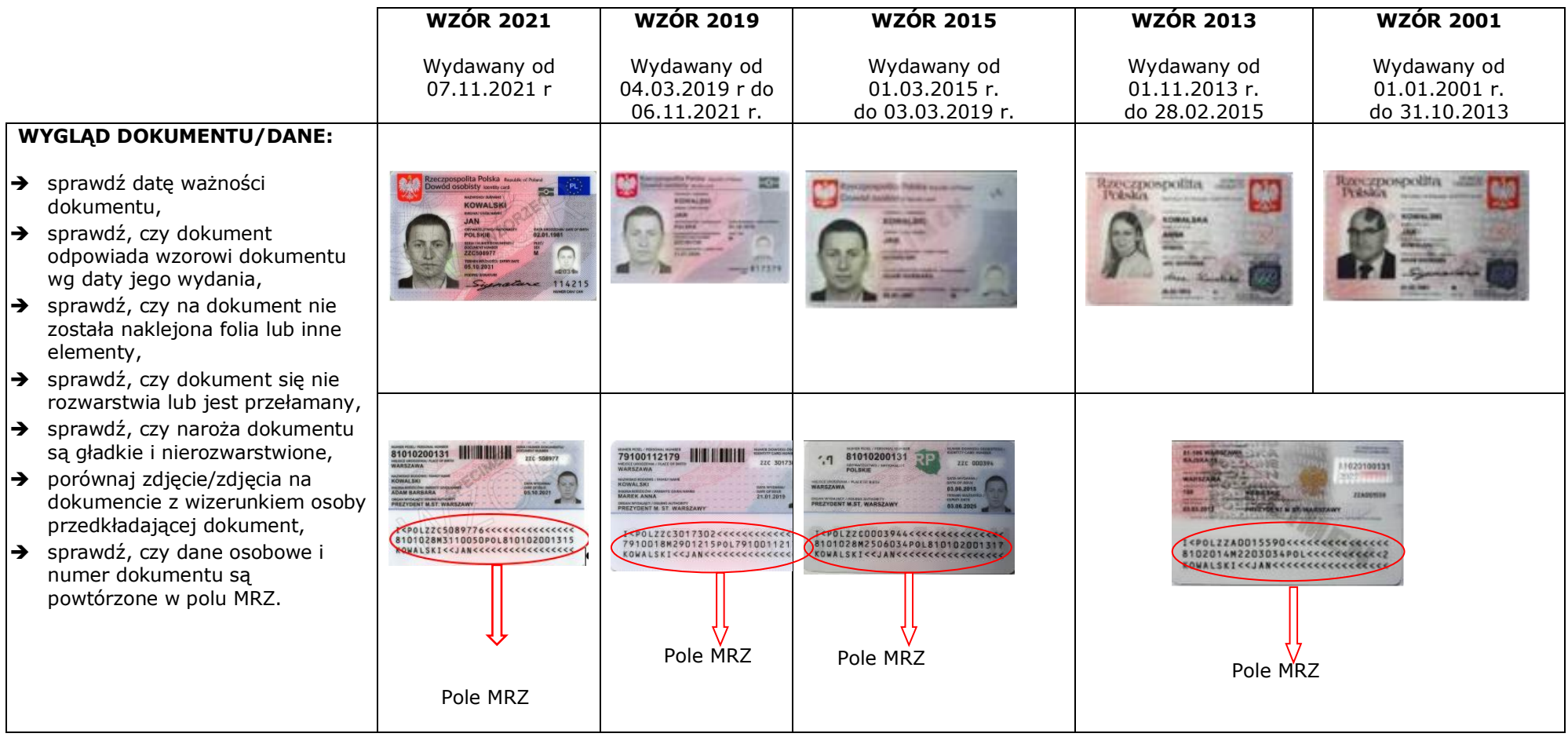

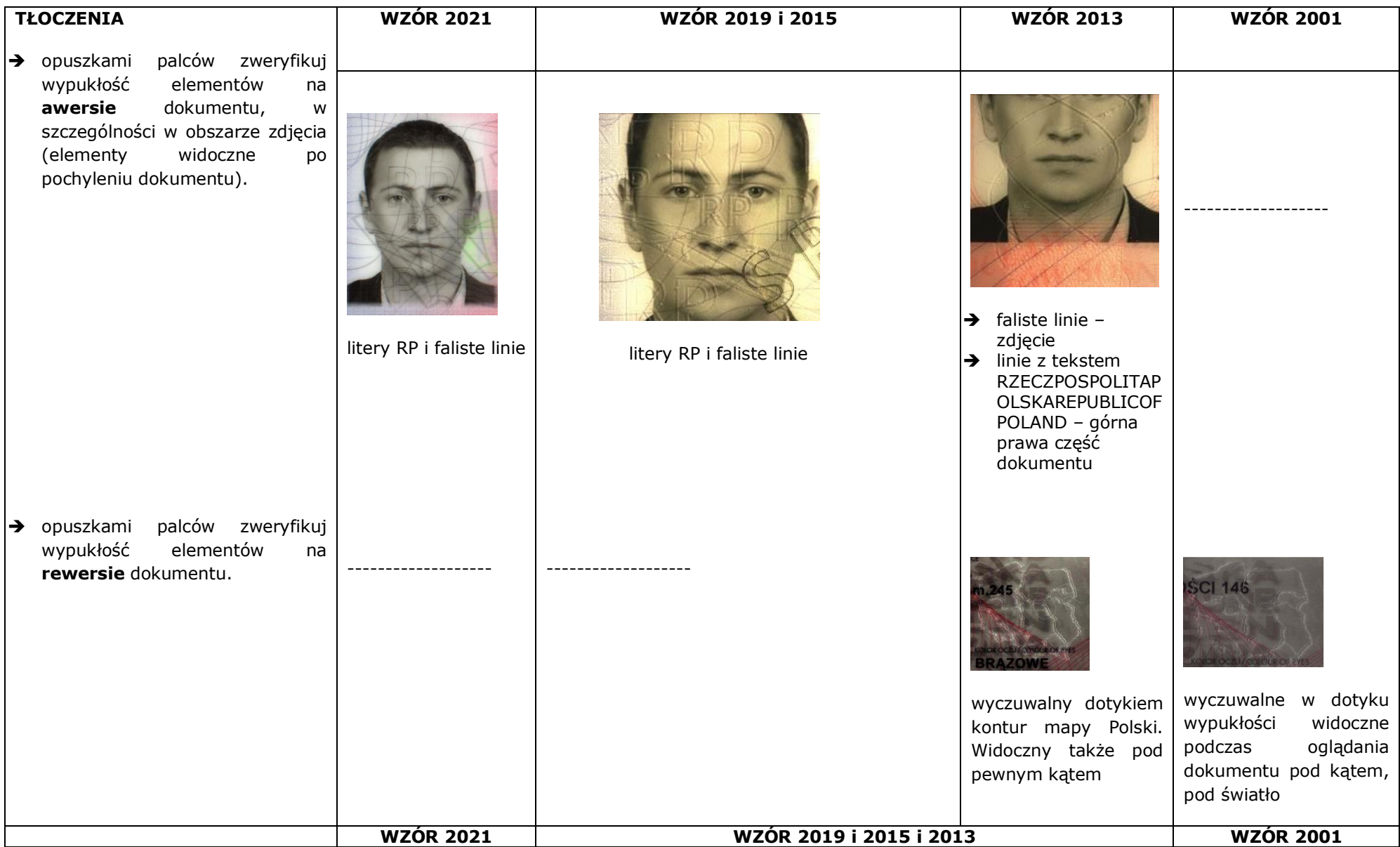

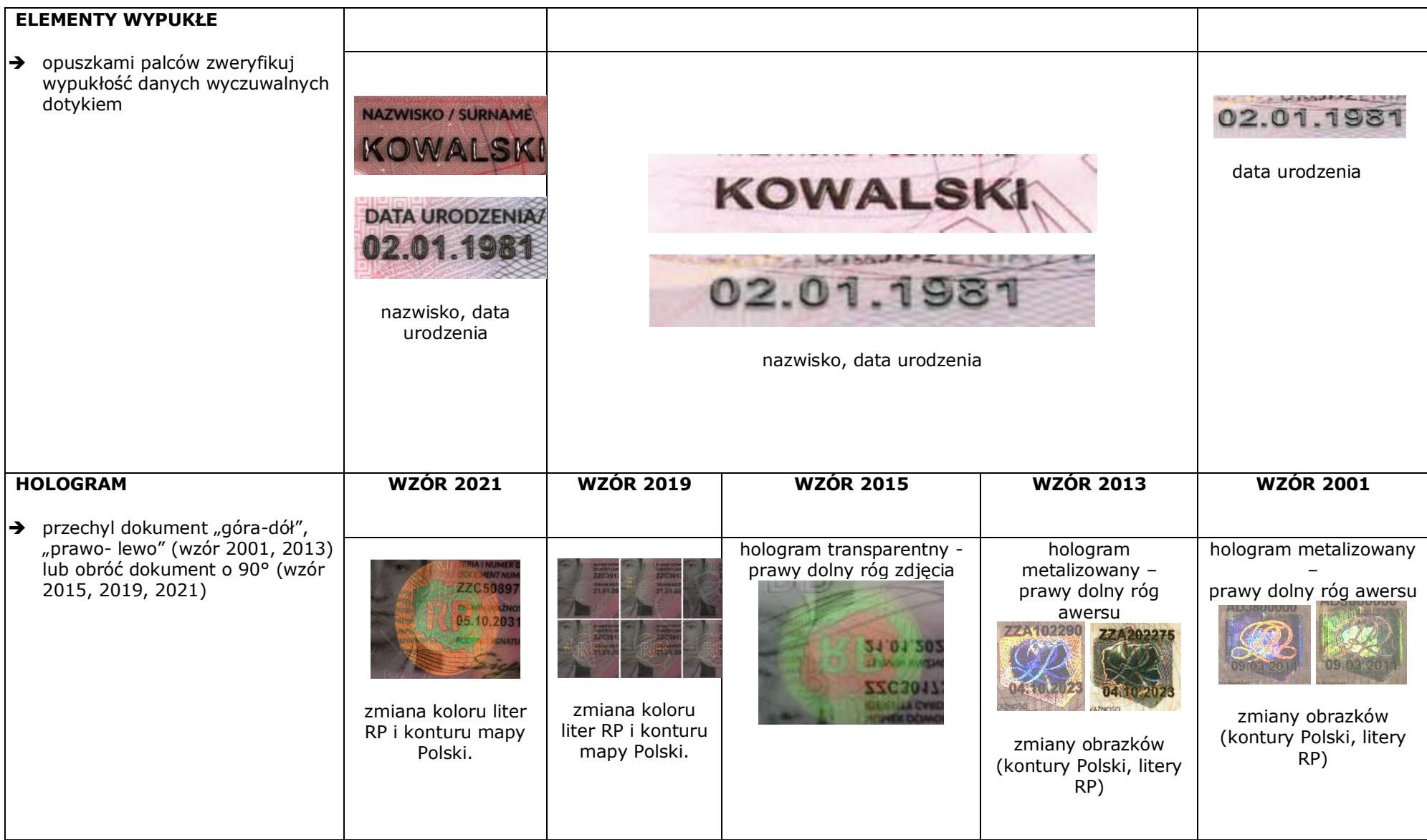

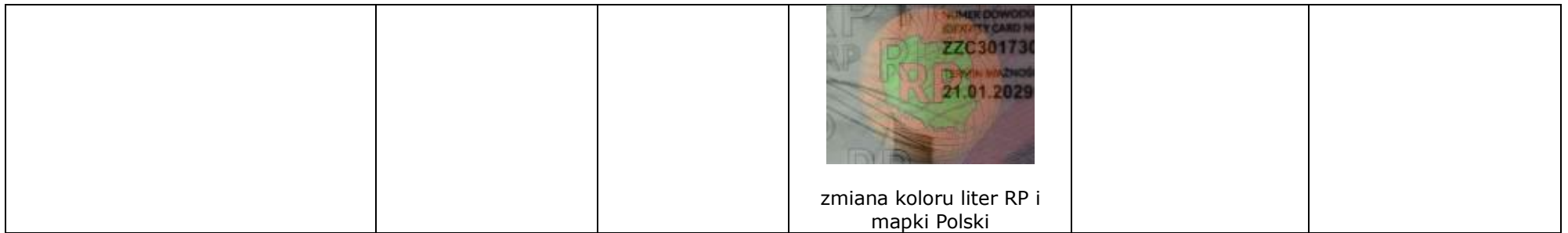

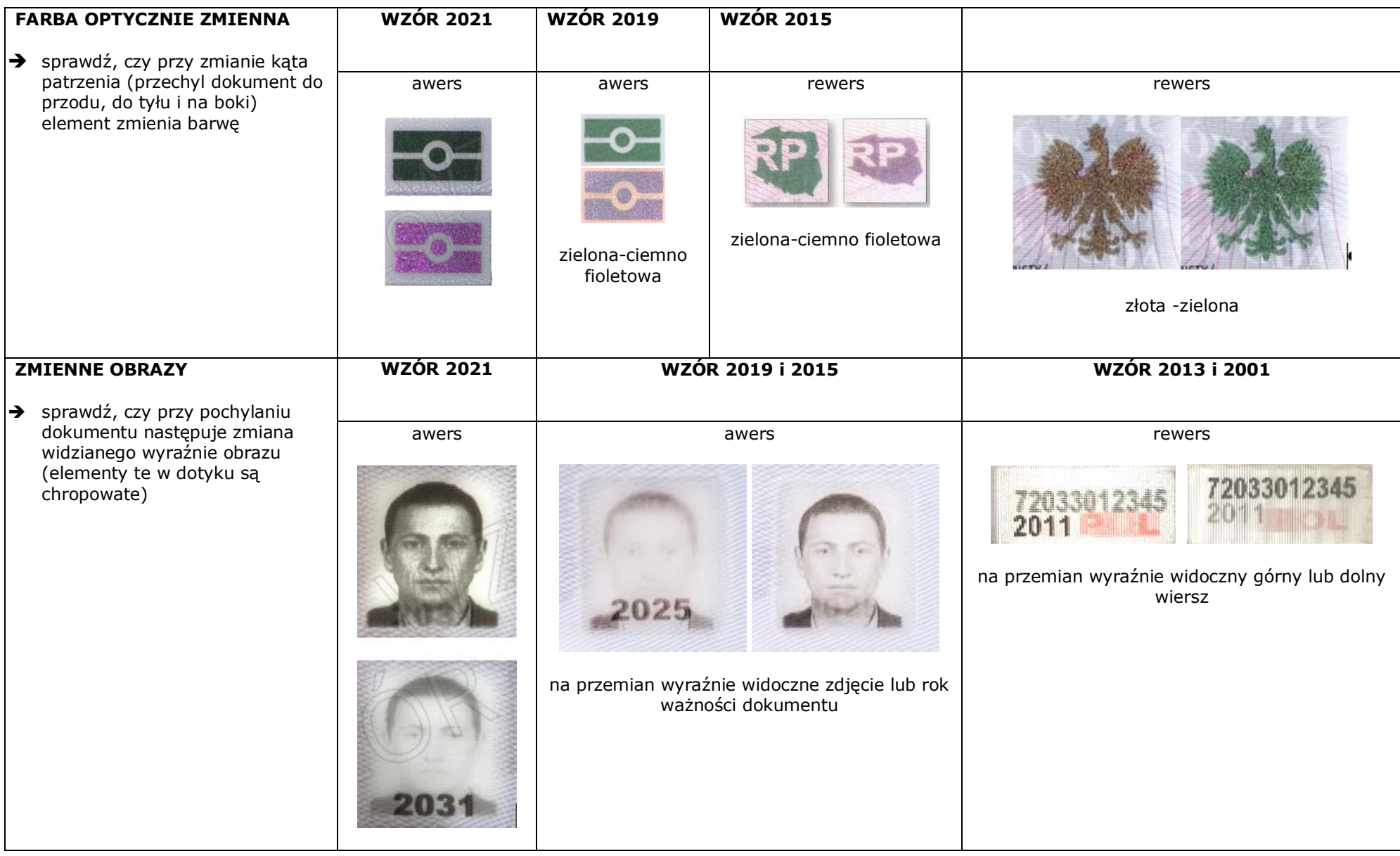

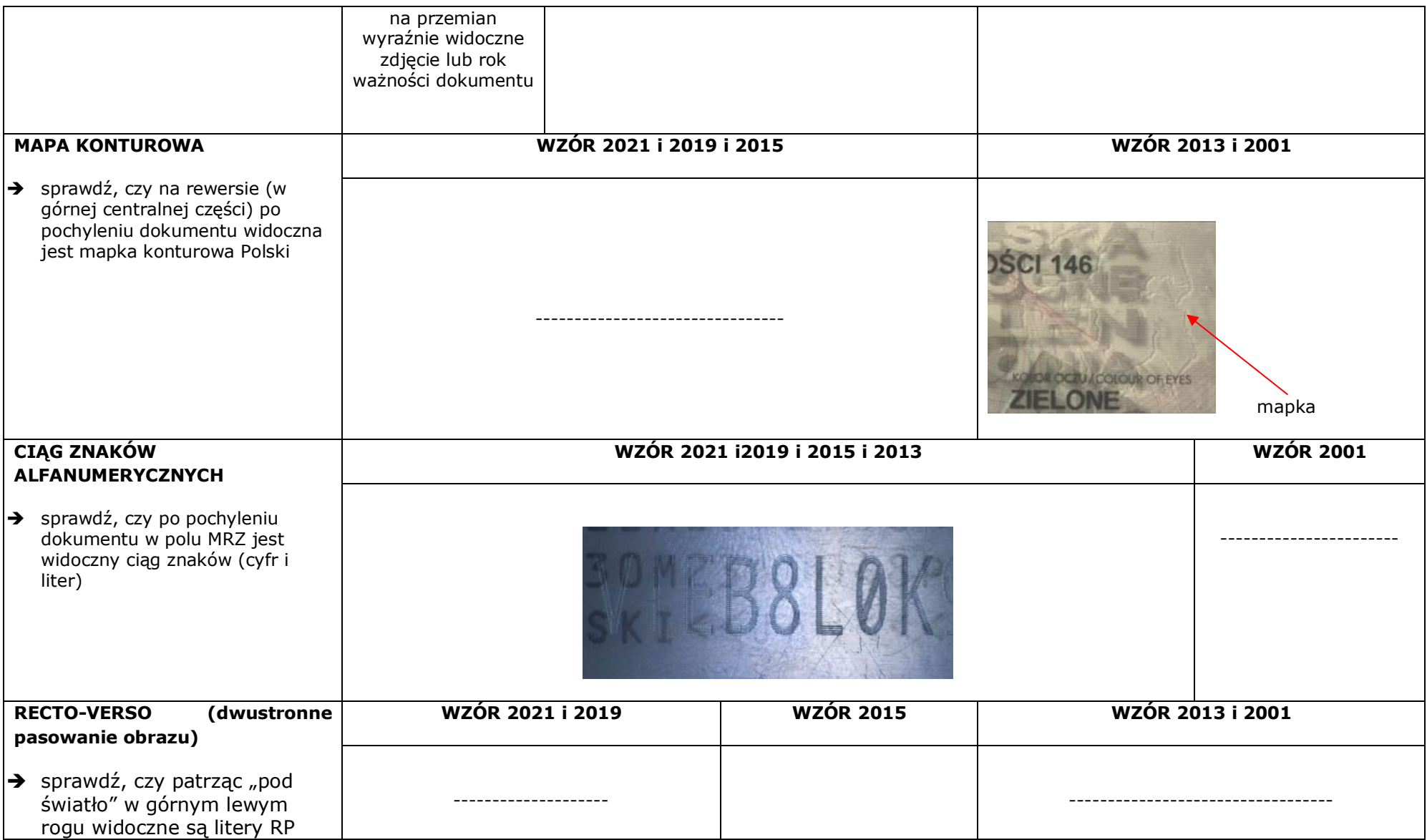

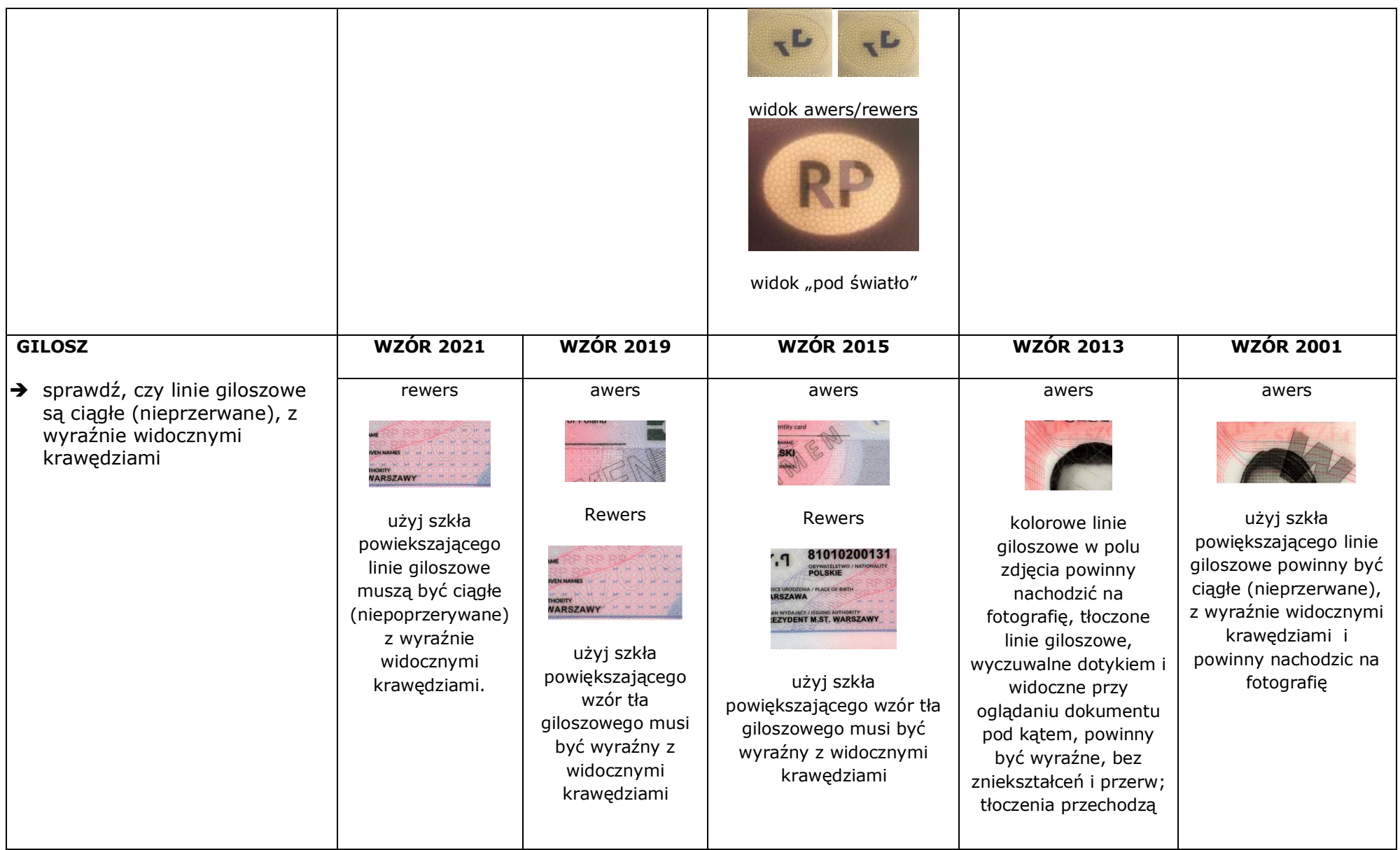

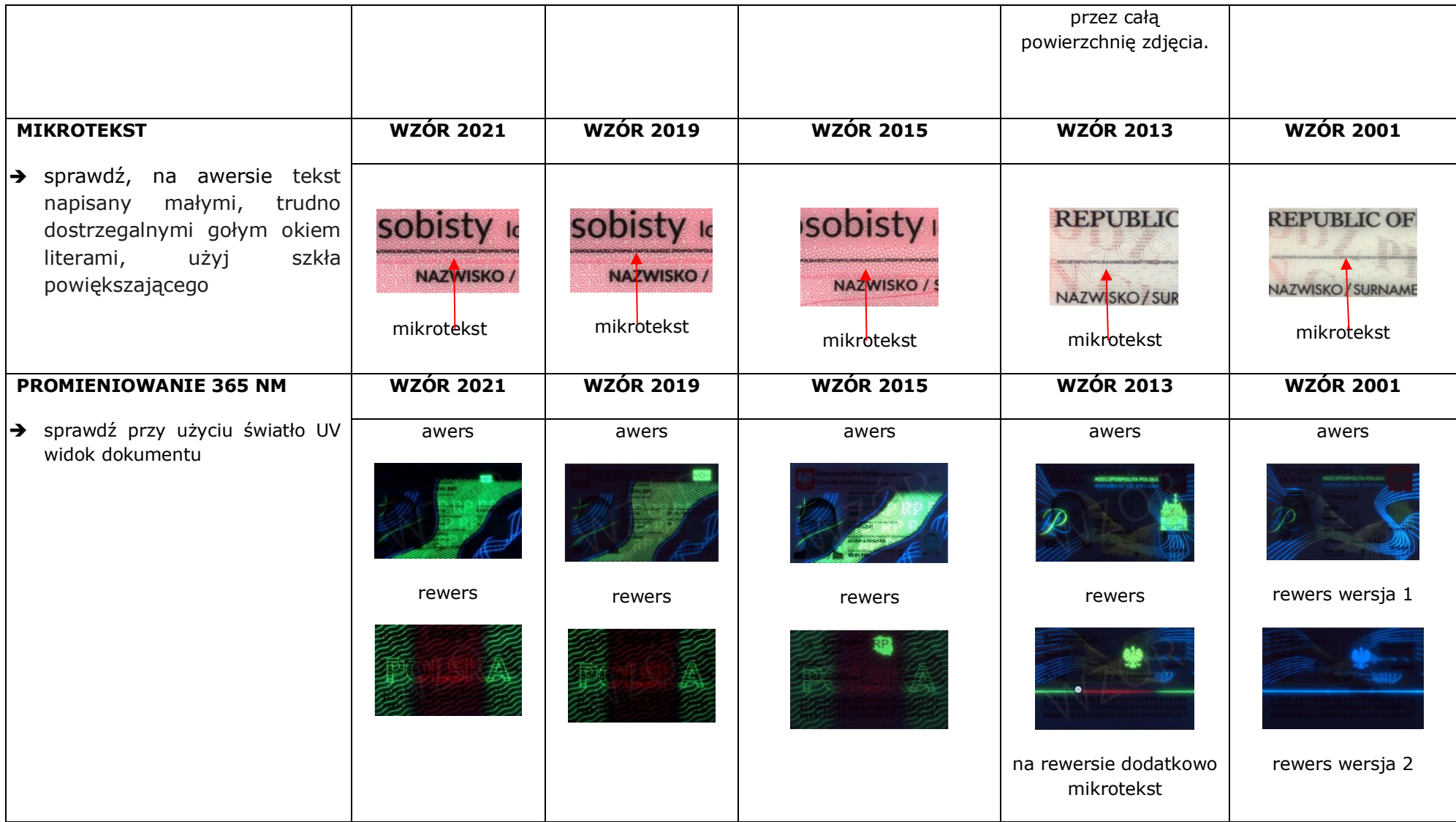

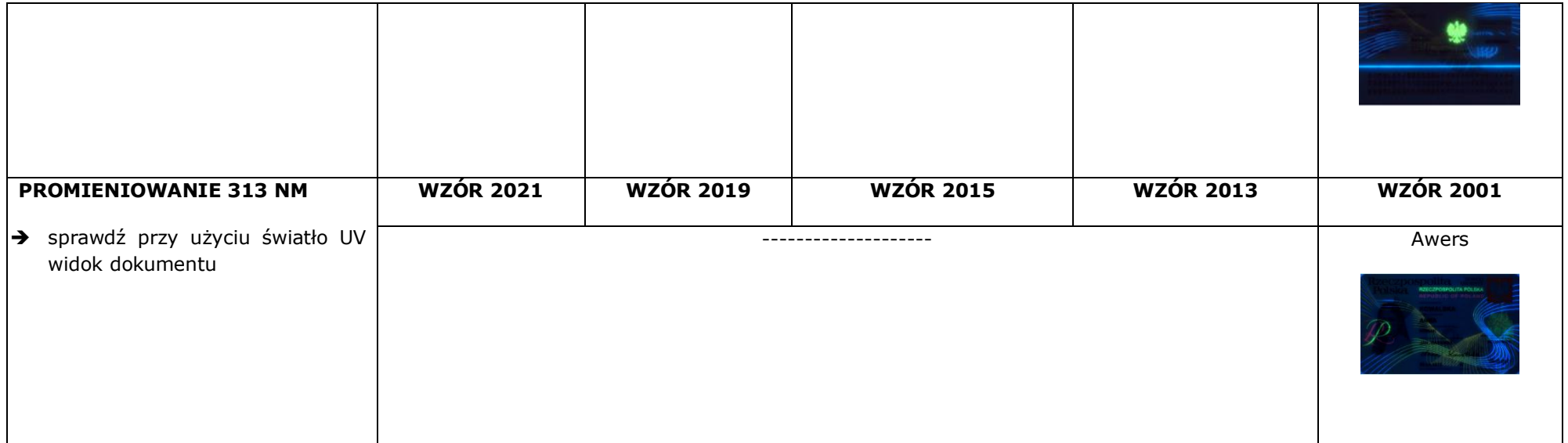

## <span id="page-23-0"></span>4.2. Weryfikacja autentyczności paszportu

Weryfikując autentyczność paszportu należy sprawdzić **zabezpieczenia** na stronie personalizacyjnej:

- wygląd strony personalizacyjnej/dane,
- linie w obszarze zdjęcia,
- tłoczenia powierzchni,
- elementy wypukłe,
- hologram,
- znak wodny,
- farbę opalizującą,
- zmienny obraz,
- farbę optycznie zmienną
- mikrotekst
- gilosz

Zalecane jest zweryfikowanie także zabezpieczeń przy użyciu światła UV.

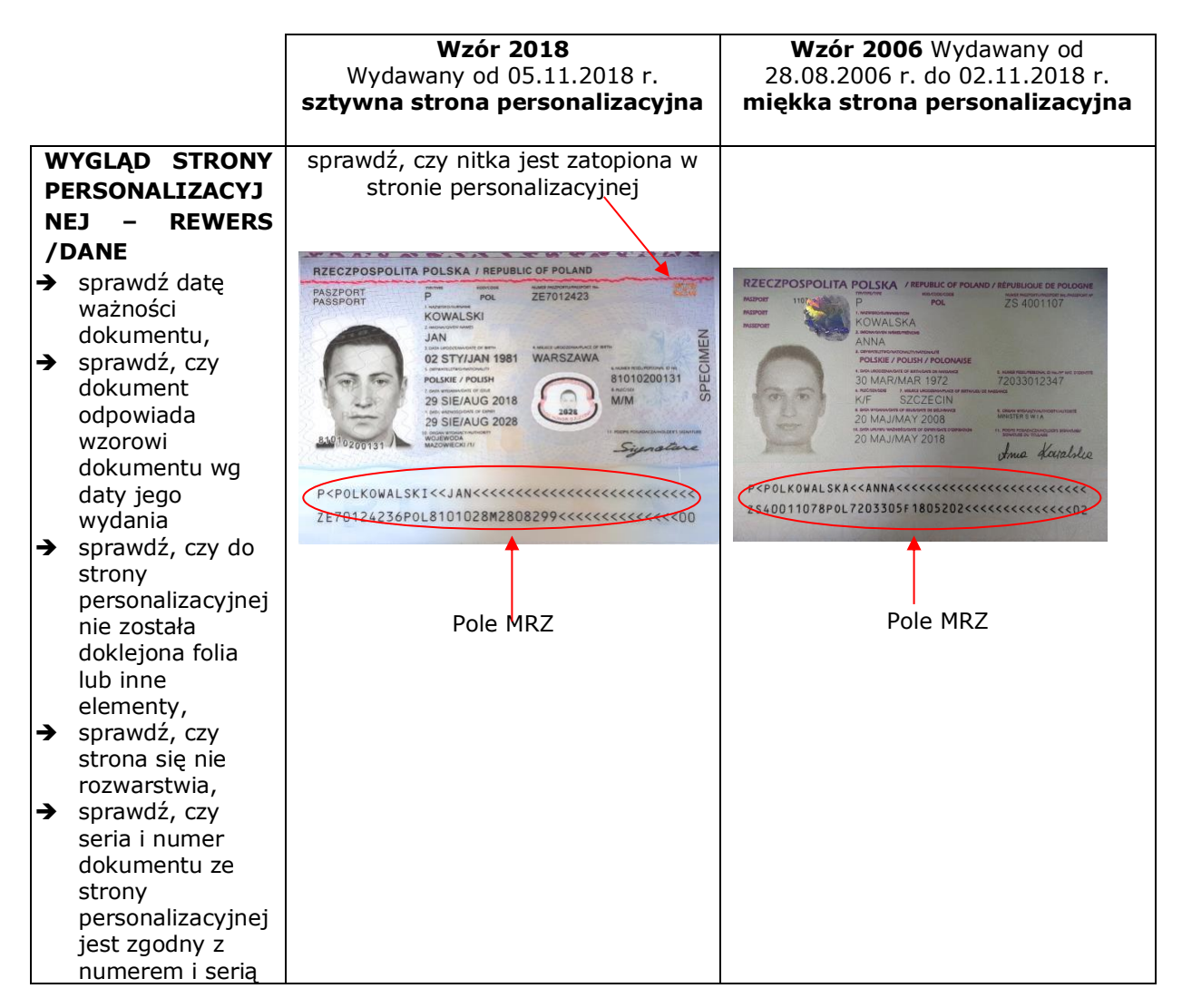

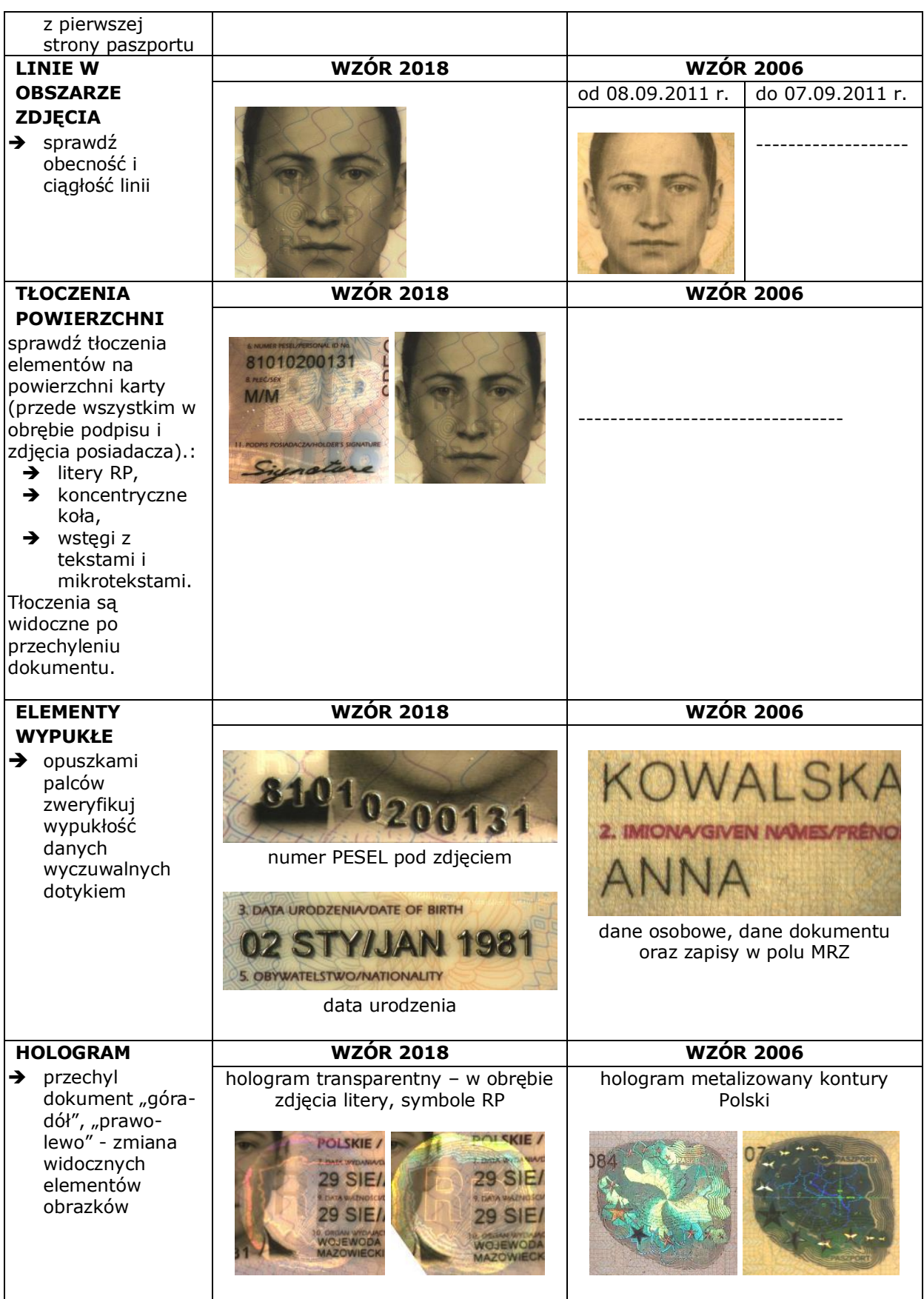

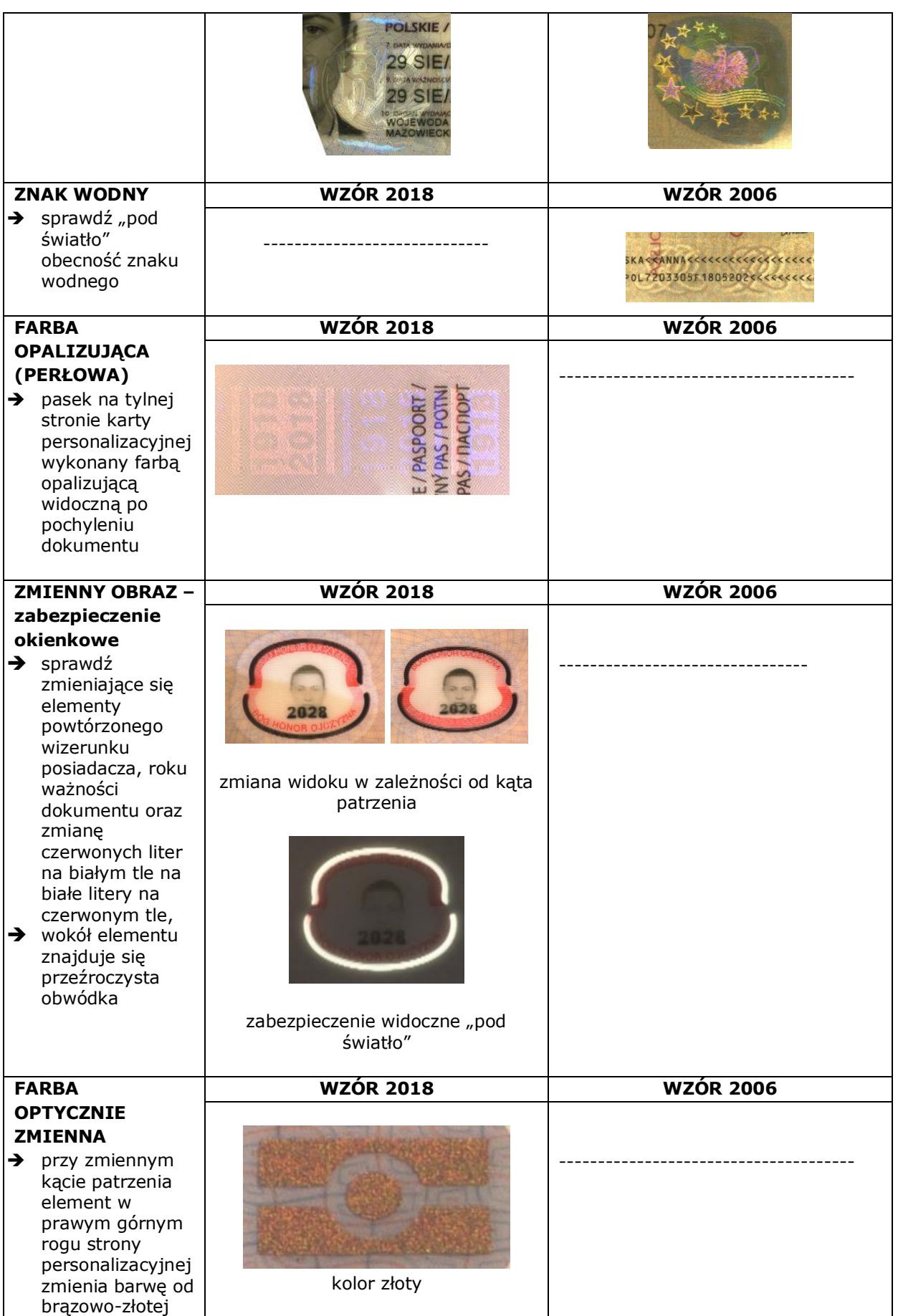

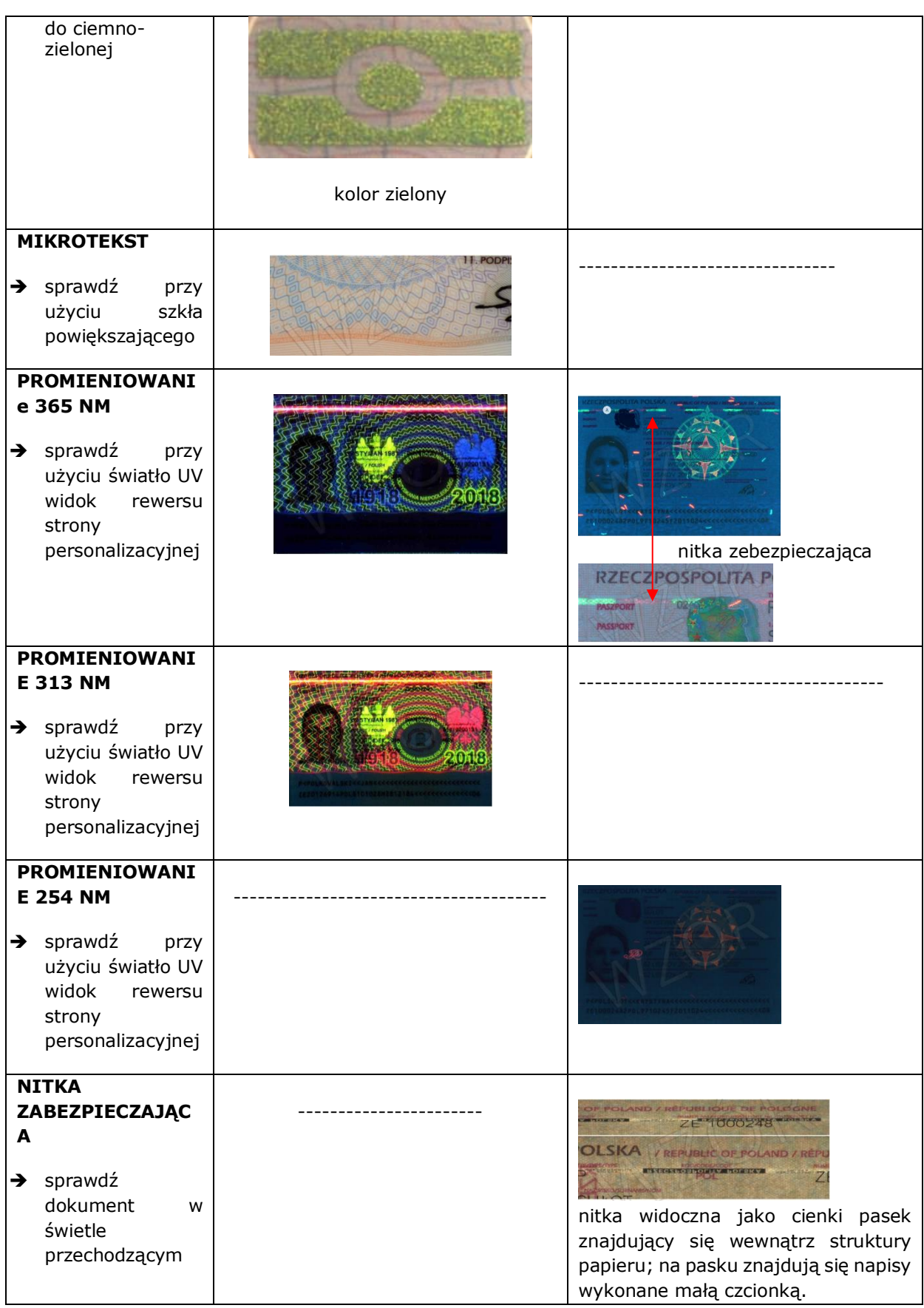

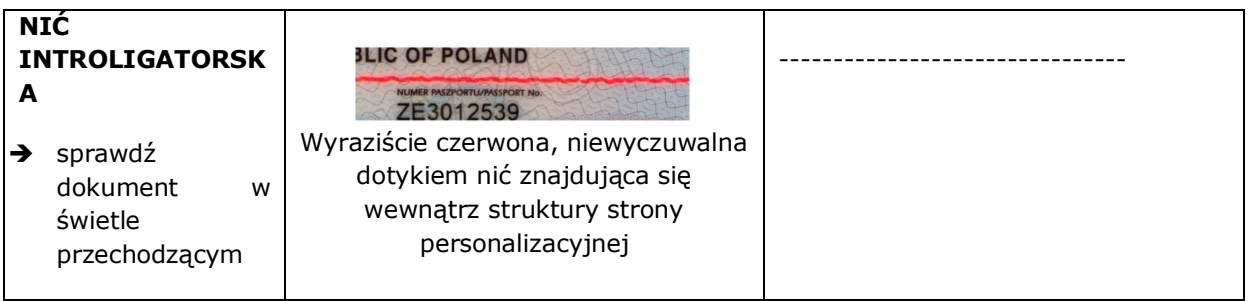

## <span id="page-27-0"></span>4.3. Weryfikacja autentyczności karty pobytu

Weryfikując autentyczność karty pobytu należy zweryfikować przede wszystkim wygląd dokumentu, dane, multi laser image (MLI), farbę optycznie zmienną, element dyfrakcyjny, hologram tłoczenia. Należy zwrócić szczególną uwagę na wzór dokumentu w zależności od daty wydania weryfikowanego dokumentu. Zalecane jest zweryfikowanie także zabezpieczeń przy użyciu światła UV.

Karta pobytu jest ważna 3 lata w przypadku nadania statusu uchodźcy, 2 lata w sytuacji korzystania z ochrony uzupełniającej, 1 rok w przypadku udzielenia zgody na pobyt tolerowany.

|                                                                                                    | Wzór 2020 Wydawany od<br>30.09.2020 r.                         | <b>Wzór 2011</b><br>Wydawany od 23.08.2011 r. do<br>wyczerpania blankietów nie później<br>niż do 9.01.2021 r <sup>1</sup>     |
|----------------------------------------------------------------------------------------------------|----------------------------------------------------------------|----------------------------------------------------------------------------------------------------|
| <b>WYGLĄD</b><br>sprawdź datę<br>→<br>ważności<br>dokumentu,<br>sprawdź, czy<br>→<br>dokument<br>odpowiada<br>wzorowi<br>dokumentu ze<br>względu na datę<br>jego wydania | ZR200238<br>956540                                             | ZR 500109<br><b><i>NESZKANIE NA CZAS OZNACZO</i></b><br><b>RAME CO</b>                                                        |
| <b>MULTI LASER</b>                                                                                                    | <b>WZÓR 2020</b>                                               | <b>WZÓR 2011</b>                                                                                                    |
| <b>IMAGE</b><br>sprawdź<br>→<br>widoczność<br>dwóch<br>przenikających<br>się obrazów                                                                                     | Na rewersie<br>ENAD WEINING<br>EXTECIANCECECCECECECCEC<br>2020 | Na awersie<br>ZR 5001091<br><b>IFORFON</b><br><b>DARIUSZ</b><br>020-05-0<br>ZAMIESZKANIE NA CZAS OZNACZONY<br><b>ATTACHED</b> |
|                                                                                                    | <b>WZÓR 2020</b>                                               | <b>WZÓR 2011</b>                                                                                                    |

<sup>&</sup>lt;sup>1</sup> Rozporządzenie Ministra Spraw Wewnętrznych i Administracji zmieniające rozporządzenie w sprawie dokumentów wydawanych cudzoziemcom Dz.U. z 2020 r. poz. 1218

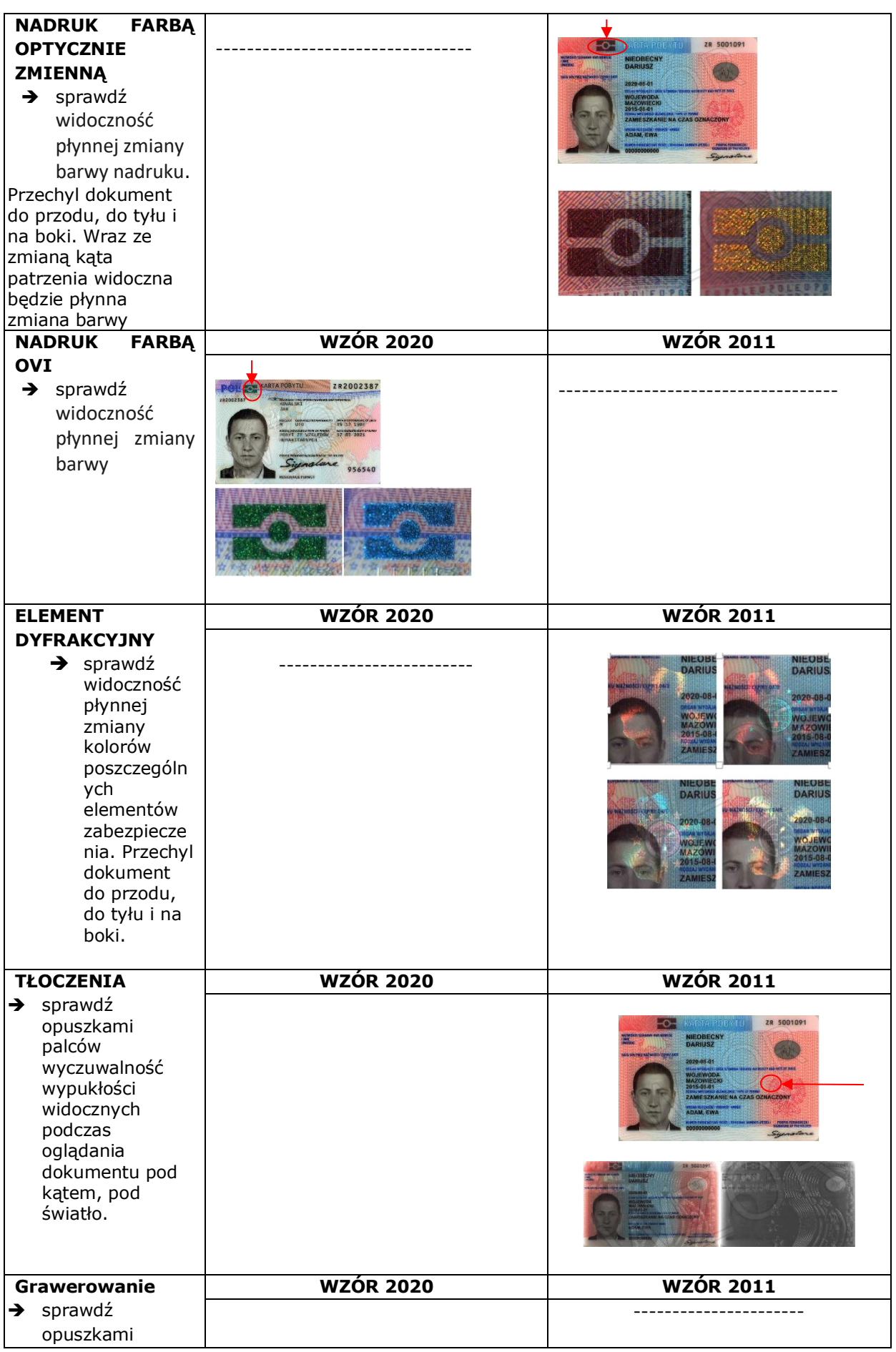

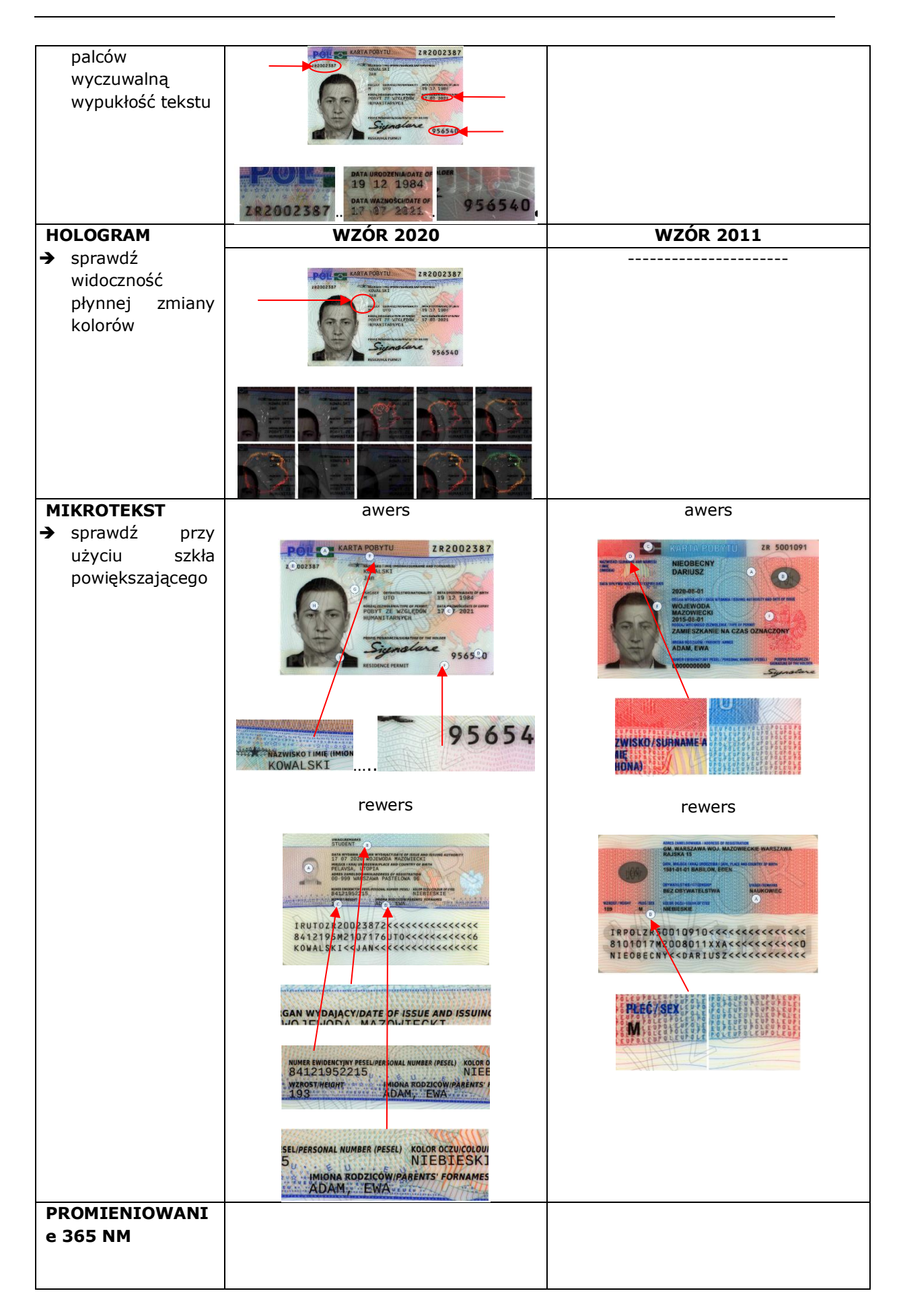

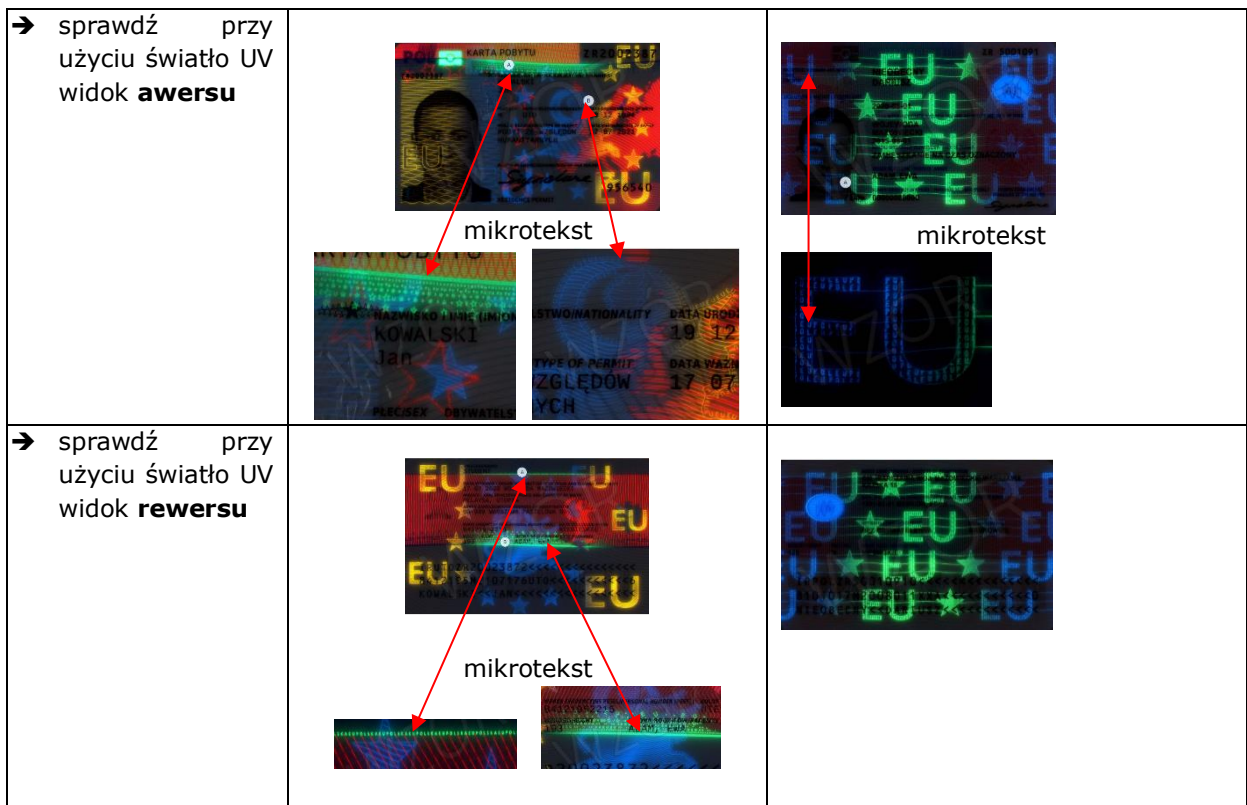

## <span id="page-31-0"></span>4.4. Weryfikacja dokumentu mDowód z aplikacji mObywatel

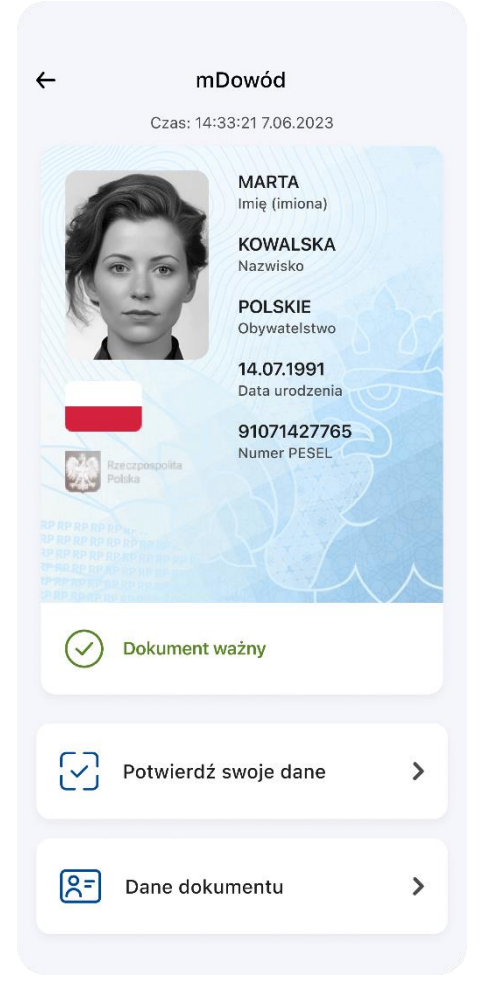

mDowód (nazywany w ustawie "dokumentem mObywatel") jest dokumentem równoważnym, ale niezależnym od plastikowego dowodu osobistego. Występują następujące trzy różnice pomiędzy tymi dokumentami:

- 1. Dokumenty mają odmienne numer i serię,
- 2. mDowodu nie można użyć, aby za jego pomocą wyrobić plastikowy dowód osobisty,
- 3. mDowód nie umożliwia wyjazdu za granicę.

Ponieważ informacje zawarte w dokumencie mObywatel zapisane są elektronicznie, ich weryfikacja również powinna następować w formie elektronicznej.

Obecnie dostępne są trzy metody weryfikacji: wizualna, funkcjonalna, kryptograficzna – opisane w Biuletynie Informacji Publicznej Ministerstwa Cyfryzacji w zakładce Aplikacja mObywatel pod adresem [https://mc.bip.gov.pl/aplikacja-mobywatel/informacje-o](https://mc.bip.gov.pl/aplikacja-mobywatel/informacje-o-aplikacji-mobywatel.html)[aplikacji-mobywatel.html](https://mc.bip.gov.pl/aplikacja-mobywatel/informacje-o-aplikacji-mobywatel.html) w dokumencie BIP Publiczna Aplikacja Mobilna.pdf.

Przy czym zalecane jest używanie weryfikacji kryptograficznej (Kod QR), która może być zrealizowana na opisane poniżej sposoby.

## <span id="page-31-1"></span>4.4.1. Weryfikacja kryptograficzna dokumentu mDowód urzędnik i obywatel używają aplikacji mObywatel

Aby zweryfikować kryptograficznie dokument mDowód za pomocą aplikacji mObywatel urzędnik powinien:

- 1. Uruchomić aplikację mObywatel.
- 2. Wybrać opcję "Sprawdź dokument innej osoby", aby wygenerować kod QR.
- 3. Zapoznać się z regulaminem, a następnie potwierdzić go za pomocą suwaka (czynność wykonywana tylko przy pierwszym użyciu zainstalowanej aplikacji).
- 4. Zapoznać się z Polityką prywatności, a następnie zatwierdzić ją za pomocą suwaka (czynność wykonywana tylko przy pierwszym użyciu zainstalowanej aplikacji).
- 5. Przejść dalej (przycisk stanie się aktywny dopiero po zatwierdzeniu Regulaminu i Polityki).
- 6. Pokazać obywatelowi kod QR wygenerowany przez aplikację.
- 7. Poinstruować obywatela, aby wykonał następujące kroki:
	- a. zalogował się do swojej aplikacji mObywatel,
	- b. wskazał opcję "Kod QR" na dole ekranu,
	- c. wybrał opcję "Zeskanuj kod QR",
	- d. potwierdził zgodę na użycie aparatu przez aplikację (jeśli obywatel nie wyrazi zgody, może także ręcznie wpisać kod w wyświetlonym polu),
	- e. zeskanował kod (lub wpisał go ręcznie) z telefonu osoby przeprowadzającej weryfikację (urzędnika),
	- f. kliknął "Udostępnij dane",
	- g. zapoznał się z informacją o przekazanych danych.

Ekran powinien zawierać informacje o tym, że dane są przekazywane użytkownikowi aplikacji mObywatel (w przypadku użytkownika weryfikującego, który nie jest zarejestrowany) lub powinien wyświetlić imię i nazwisko osoby weryfikującej (jeśli użytkownik weryfikujący jest zarejestrowany w aplikacji) oraz listę przekazywanych danych.

- h. zamknął aplikację po zakończeniu procesu potwierdzania tożsamości.
- 8. Zapoznać się z danymi przekazanymi przez obywatela:
	- a. imię (imiona) i nazwisko,
	- b. numer PESEL,
	- c. data urodzenia,
	- d. zdjęcie,
	- e. obywatelstwo,
	- f. imiona ojca i matki,
	- g. dane dokumentu seria i numer, data wydania, termin ważności.
- 9. Użyć przycisku "Zamknij", aby zakończyć procedurę weryfikacji danych.
- 10. W przypadku jeśli obywatel nie posiada jeszcze żadnego dokumentu w aplikacji mObywatel, otrzyma stosowny komunikat. W takim przypadku można powrócić do przeprowadzania procedury potwierdzania tożsamości lub wybrać przycisk "Potwierdź swoje dane" pod giloszem mDowodu, po dodaniu przez obywatela dokumentu mDowód.

## <span id="page-32-0"></span>4.4.2. Weryfikacja kryptograficzna dokumentu mDowód - Kod QR wyświetlany jest przez urzędnika np. na czytniku czy ekranie komputera

Aby potwierdzić kryptograficznie dokument mDowód obywatela z aplikacji mObywatel urzędnicy nie muszą korzystać ze smartfonów. Kod QR, przy pomocy którego przeprowadzą ten proces, może być wyświetlany np. na specjalnych czytnikach lub w innej formie. Aby móc wdrożyć to rozwiązanie, konieczne jest zintegrowanie rozwiązania utworzonego na potrzeby podmiotu w którym znajduje się Punkt Potwierdzający z dedykowanym backsystem mObywatel, który bezpłatnie udostępnia minister właściwy do spraw informatyzacji.

Punkt Potwierdzający, który chce skorzystać z tej metody potwierdzania dokumentów mDowód, musi wystąpić o taką możliwość do ministra właściwego do spraw informatyzacji. Można to zrobić przy pomocy dedykowanego wniosku, który jest dostępny w Biuletynie Informacji Publicznej Ministerstwa Cyfryzacji pod adresem https://mc.bip.gov.pl/aplikacjamobywatel/informacje-o-aplikacji-mobywatel.html. Po przejściu przez proces weryfikacyjny i pozytywnym rozstrzygnięciu, podmiot może zintegrować własne rozwiązanie teleinformatyczne z systemem mObywatel.

Po wykonaniu powyżej wspomnianej integracji procedura dotycząca czynności weryfikacji kryptograficznej mDowodów polegająca na skanowania Kodu QR udostępnionego przez urzędnika jest taka sama zarówno w przypadku skanowania przez smartfony, jak i skanowania np. z czytnika. Natomiast to, w jaki sposób np. wygenerować Kod QR i jak obsłużyć urządzanie, zależne jest od rozwiązania utworzonego na potrzeby danego podmiotu w którym znajduje się Punkt Potwierdzający i od jego dostawcy (np. działu IT w danym urzędzie). W takim przypadku należy się zwrócić z prośbą o przekazanie szczegółowej instrukcji użytkowania.

## <span id="page-34-0"></span>**5. Zarządzanie wnioskami o profile zaufane**

### <span id="page-34-1"></span>5.1. Wyszukiwanie wniosków o profile zaufane

Wybierając z menu osoby potwierdzającej pozycję **Wnioski o profile zaufane**, użytkownik przechodzi na stronę, której zawartością jest lista wniosków o profile zaufane.

Korzystając z filtra, użytkownik może zawęzić liczbę wniosków wyświetlanych na liście wniosków w celu łatwiejszego wyszukania wniosku.

#### Funkcje Osoby Potwierdzającej

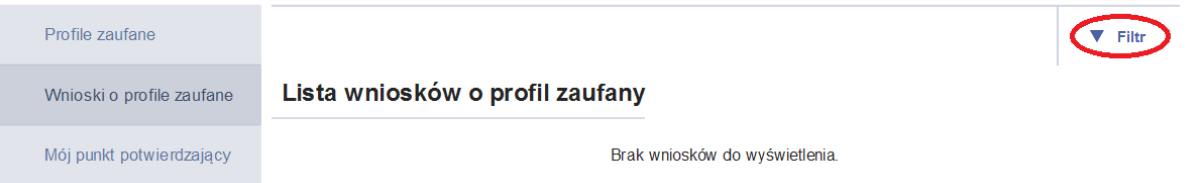

**Rysunek 17.** Wybranie przycisku **Filtr** powoduje pokazanie/ukrycie filtru.

Kryteria wyszukiwania w filtrze zależą od wybranej wartości pola **Szukaj po**. Poniżej przedstawiono widok kryteriów.

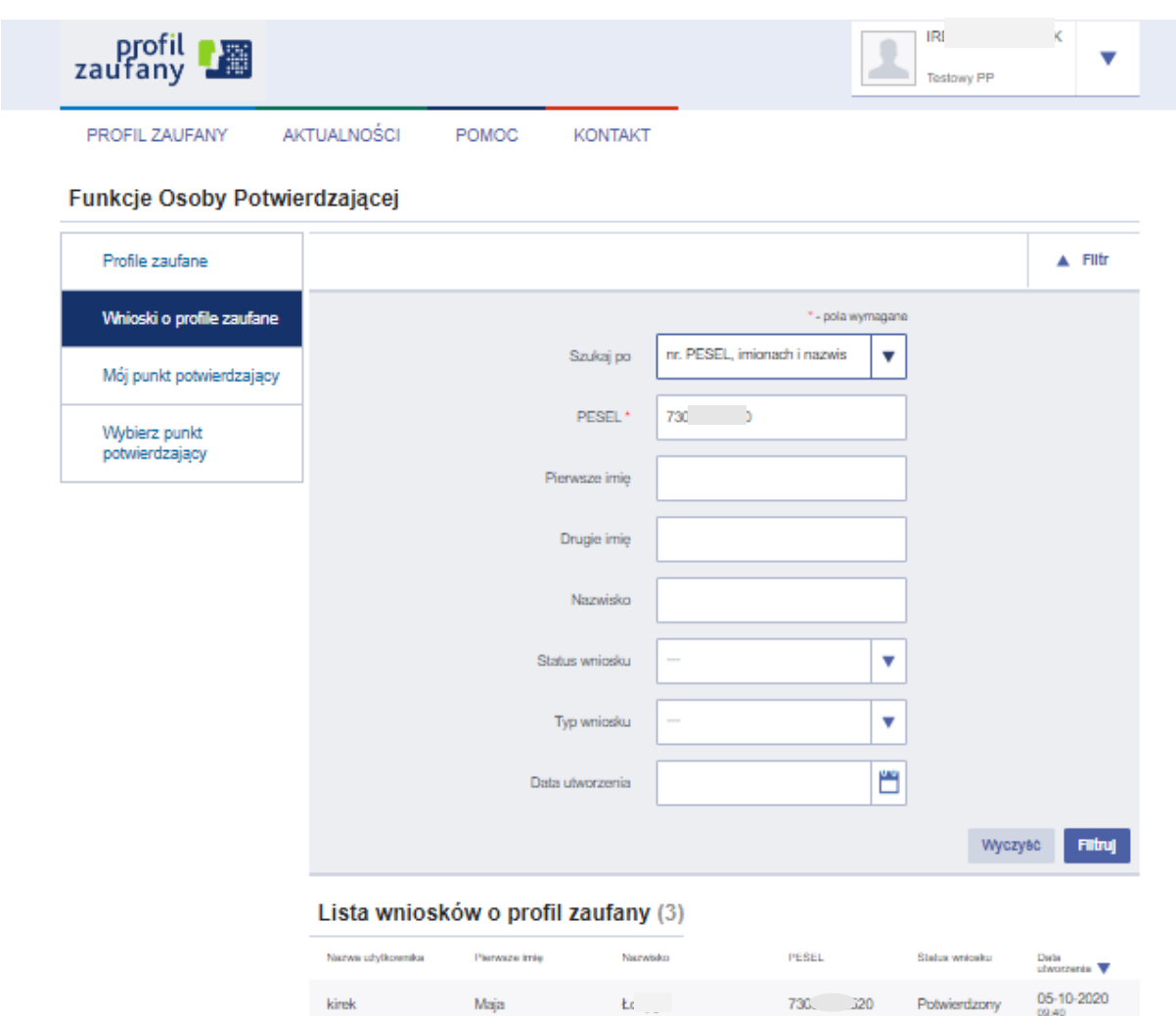

**Rysunek 18.** Widok filtru po wybraniu *Szukaj po nr PESEL, imionach i nazwisku*.
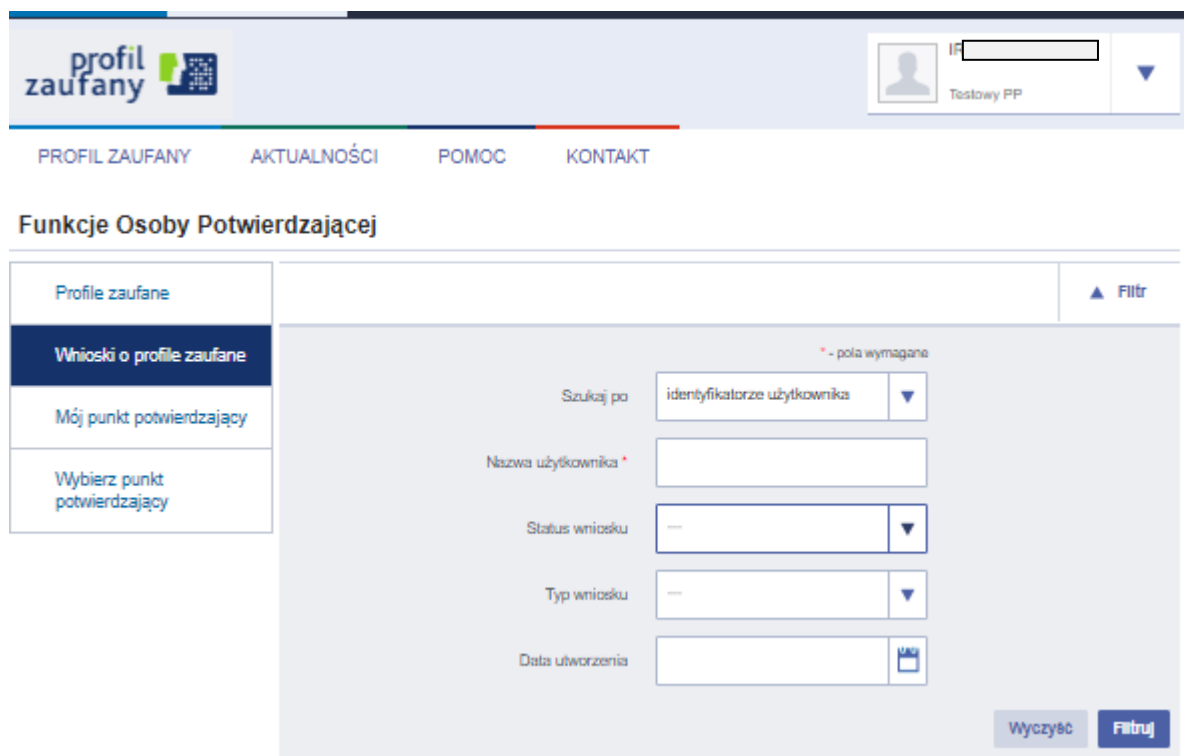

**Rysunek 19.** Widok filtru po wybraniu *Szukaj po identyfikatorze użytkownika*.

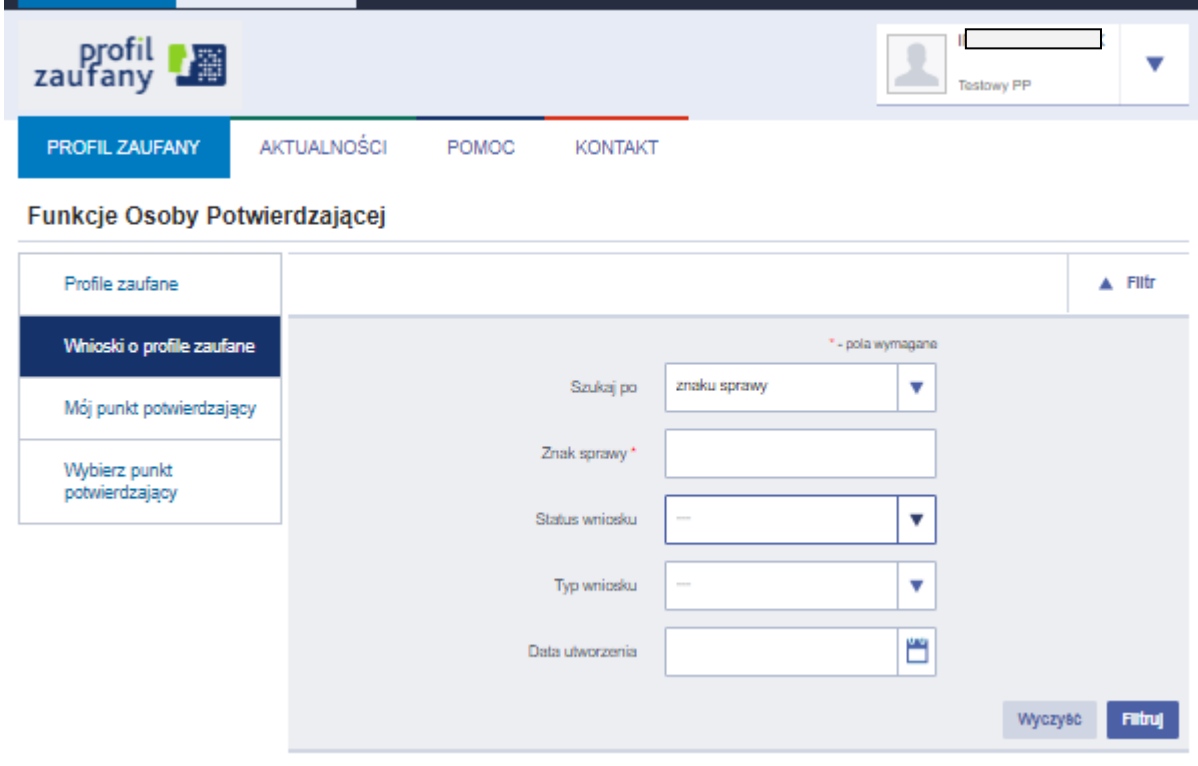

**Rysunek 20.** Widok filtru po wybraniu *Szukaj po znaku sprawy*.

Jeśli lista wartości wyświetlana poniżej pól filtra zawiera jakieś wartości (wnioski o profil zaufany), to osoba potwierdzająca wnioski przechodzi do szczegółów wybranego wniosku poprzez kliknięcie w odpowiedni wiersz listy i przejście do jego rozpatrywania (dotyczy wniosków o statusie "Oczekujący").

## 5.2. Rozpatrywanie wniosku o profil zaufany, przedłużenie ważności profilu zaufanego

Osoba upoważniona do potwierdzania profilu zaufanego przed przystąpieniem do rozpatrzenia wniosku o potwierdzenie lub przedłużenie ważności profilu, na podstawie okazanego dokumentu tożsamości stwierdza tożsamość osoby wnioskującej.

W przypadku osób małoletnich 13-17 lat nie jest konieczna obecność opiekuna prawnego. Nie jest też wymagana zgoda opiekuna prawnego. Profil zaufany potwierdza się na podstawie

okazanego przez osobę małoletnią dokumentu tożsamości na wydanie i posiadanie którego opiekun prawny musiał wcześniej wyrazić zgodę.

Wydrukowany wniosek także podpisuje osoba małoletnia, a nie rodzic lub opiekun. Zgodnie z ustawą o informatyzacji działalności podmiotów realizujących zadania publiczne (art. 20c) może ona otrzymać profil w sposób określony w tej ustawie, w szczególności w punkcie potwierdzającym zgodnie z przepisami rozporządzenia w sprawie profilu zaufanego i podpisu zaufanego (§4 ust. 2 i 3):

*2. W punkcie potwierdzającym osoba upoważniona do potwierdzania profilu zaufanego stwierdza tożsamość osoby wnioskującej na podstawie okazanego dokumentu tożsamości umożliwiającego jednoznaczne potwierdzenie tożsamości osoby wnioskującej o potwierdzenie profilu zaufanego, posiadającej numer PESEL.*

*3. Osoba wnioskująca potwierdza wolę posiadania profilu zaufanego, opatrując podpisem własnoręcznym wydruk wniosku, o którym mowa w § 3 ust. 1, sporządzony w punkcie potwierdzającym przez osobę upoważnioną do potwierdzania profilu zaufanego.*

Osoba potwierdzająca za pomocą filtru na stronie **Wnioski o profile zaufane** wyszukuje wniosek, który rozpatruje.

Osoba potwierdzająca rozpoczyna procedurę rozpatrywania wniosku o profil zaufany od kroku **Ustalanie znaku sprawy**.

Znak sprawy ustalany jest zgodnie z instrukcją kancelaryjną i jednolitym rzeczowym wykazem akt obowiązującym w danej instytucji (punkcie potwierdzającym), w ramach której dana osoba potwierdzająca wykonuje swoje obowiązki. Dokumentacja związana z potwierdzaniem, przedłużaniem i unieważnianiem profilu zaufanego jest przechowywana przez 20 lat, a następnie podlega brakowaniu (zgodnie z symbolem kwalifikacyjnym B20).

Osoba potwierdzająca PZ w polu *Znak sprawy* wpisuje ustalony znak sprawy oraz naciska przycisk **Ustal znak sprawy**.

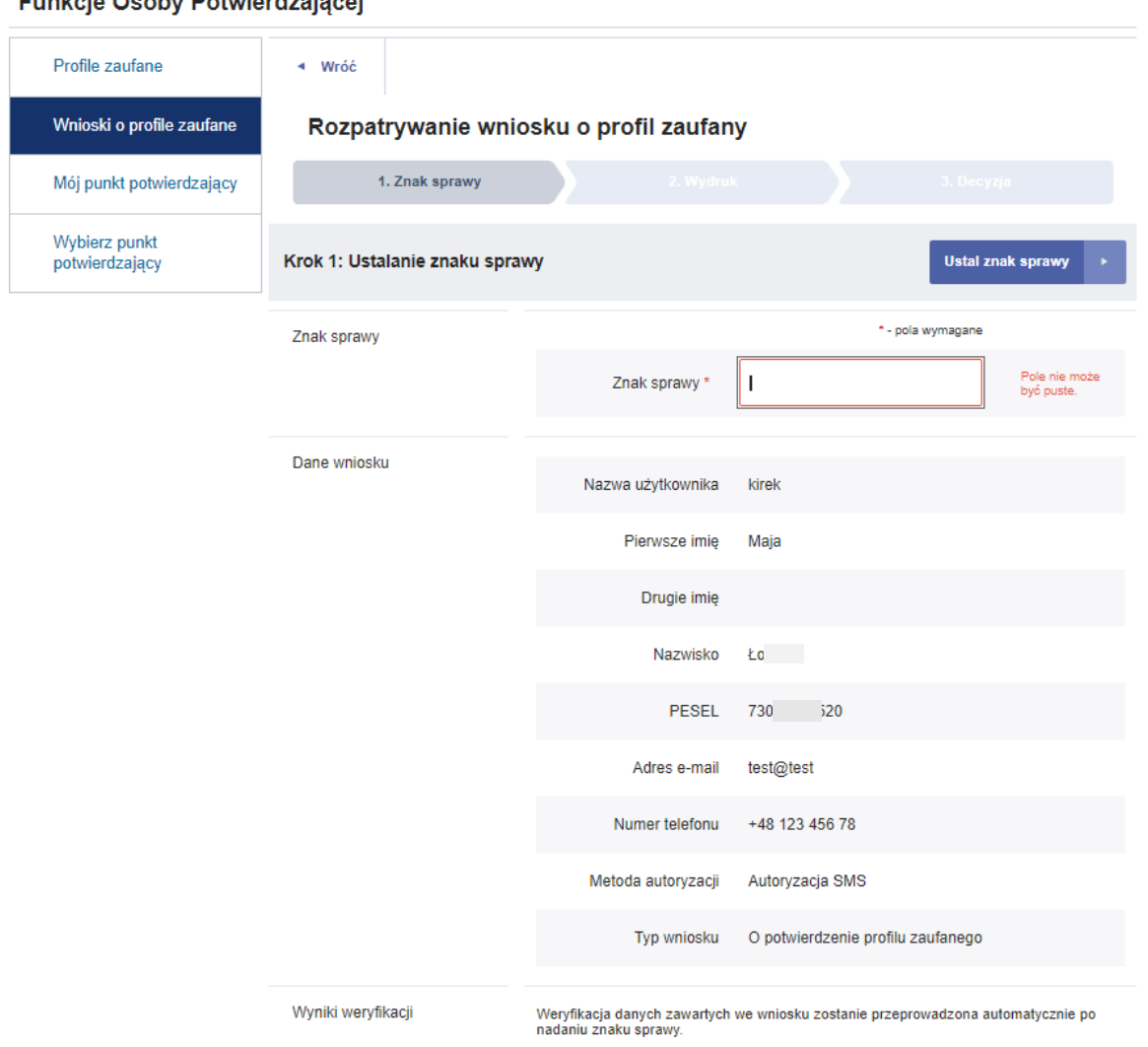

#### Eunkcie Osoby Potwierdzającej

**Rysunek 21**. Procedura rozpatrywania wniosku o profil zaufany – ustalanie znaku sprawy.

Weryfikacja danych zawartych we wniosku zostanie przeprowadzona automatycznie po nadaniu znaku sprawy podczas przejścia do kroku "Wydruk wniosku", system Profil Zaufany automatycznie weryfikuje dane zawarte we wniosku (imię, nazwisko i numer PESEL) z danymi przechowywanymi w systemie PESEL.

Następnie system wyświetla widok Rozpatrywanie wniosku o profil zaufany *Krok 2. Wydruk wniosku* oraz komunikat dotyczący wyniku weryfikacji danych. Wyniki tej weryfikacji widoczne są w dolnej części strony, w sekcji "Wyniki weryfikacji".

Dane zawarte we wniosku zostały pomyślnie zweryfikowane. Wiecej informacji znajdziesz w sekcji "Wyniki weryfikacji".

czy

**Rysunek 22.** Procedura rozpatrywania wniosku o profil zaufany – przykładowy komunikat o wyniku pozytywnej weryfikacji danych.

Weryfikacja danych zawartych we wniosku wykazała błędy. Więcej informacji znajdziesz w sekcji "Wyniki weryfikacji".

**Rysunek 23.** Procedura rozpatrywania wniosku o profil zaufany – przykładowy komunikat o wyniku negatywnej weryfikacji danych.

W kroku "**Wydruk wniosku**" osoba potwierdzająca pobiera wniosek do wydruku za pomocą przycisku **Pobierz wniosek**, a następnie potwierdza wydruk wniosku, naciskając przycisk **Potwierdź wydruk wniosku**, w efekcie czego przechodzi do kolejnego kroku.

Wydrukowany w dwóch egzemplarzach wniosek udostępnia Wnioskodawcy do podpisania oświadczeń w sekcji B.

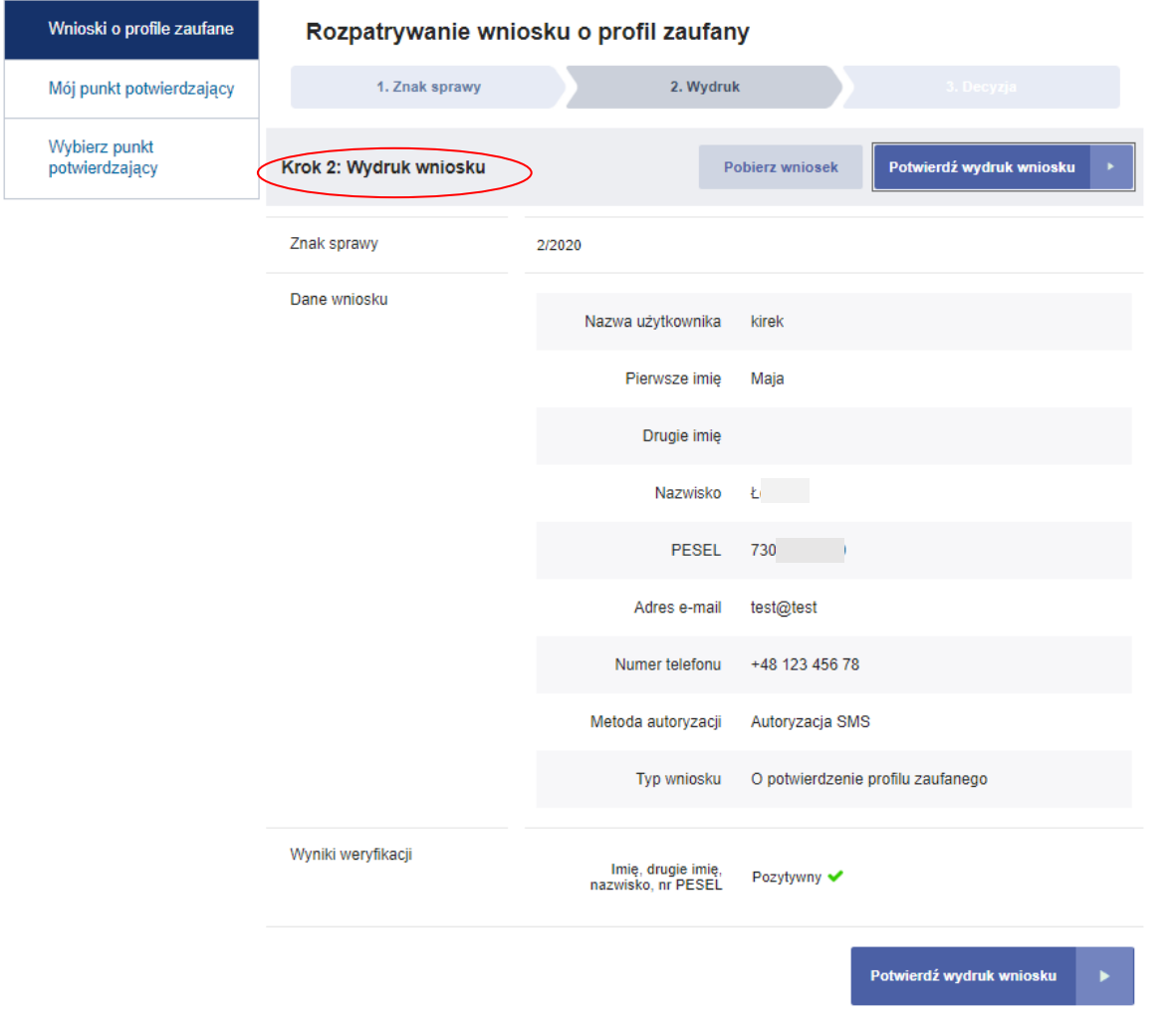

**Rysunek 24.** Procedura rozpatrywania wniosku o profil zaufany – wydruk wniosku.

Następnie osoba potwierdzająca podejmuje decyzję o odrzuceniu bądź potwierdzeniu wniosku.

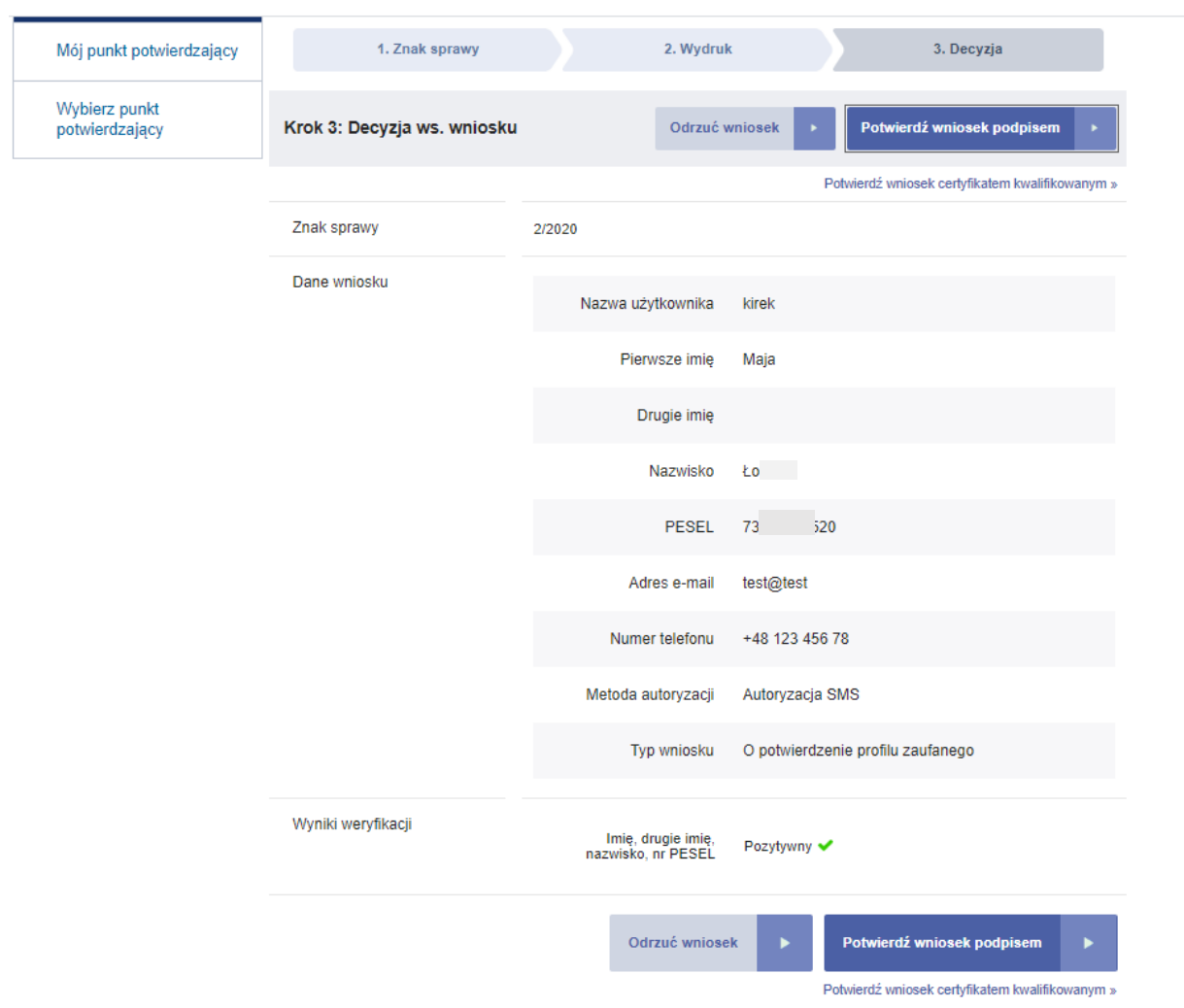

**Rysunek 25**. Procedura rozpatrywania wniosku o profil zaufany – decyzja o potwierdzenie bądź odrzuceniu wniosku o profil zaufany.

W przypadku rozpatrywania wniosku o przedłużenie ważności profilu zaufanego postepowanie jest analogiczne jak przy rozpatrywaniu wniosku o profil zaufany. Jedyną różnicą jest typ wniosku jaki jest rozpatrywany.

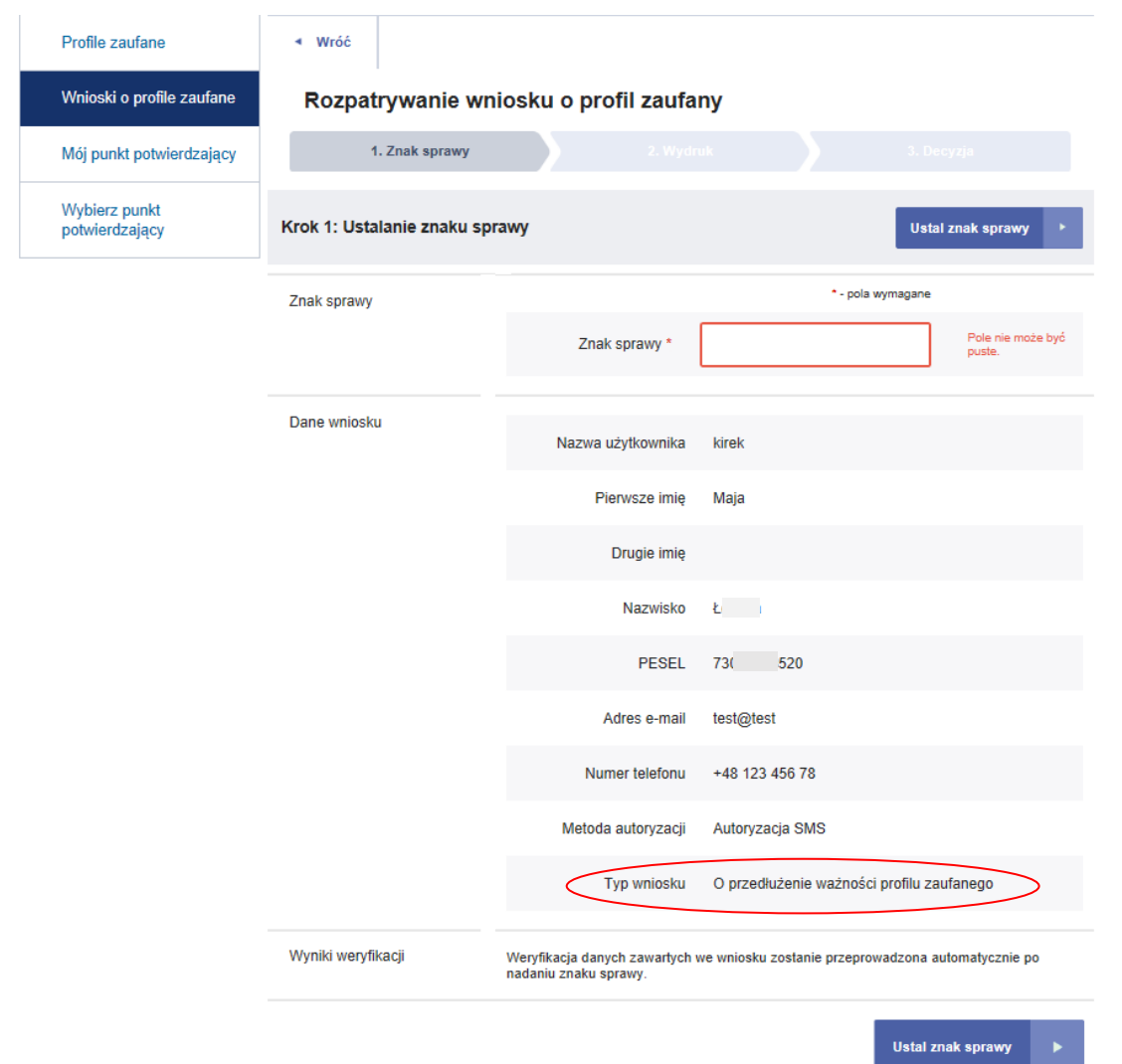

**Rysunek 26.** Procedura rozpatrywania wniosku o przedłużenie ważności profilu zaufanego – ustalanie znaku sprawy.

## 5.2.1. Rozpatrywanie wniosku o profil zaufany dla osoby poniżej 13 roku życia

W przypadku wniosku o profil zaufany dla osoby poniżej 13 roku życia, po wejściu w szczegóły wniosku, system wyświetli poniższy komunikat:

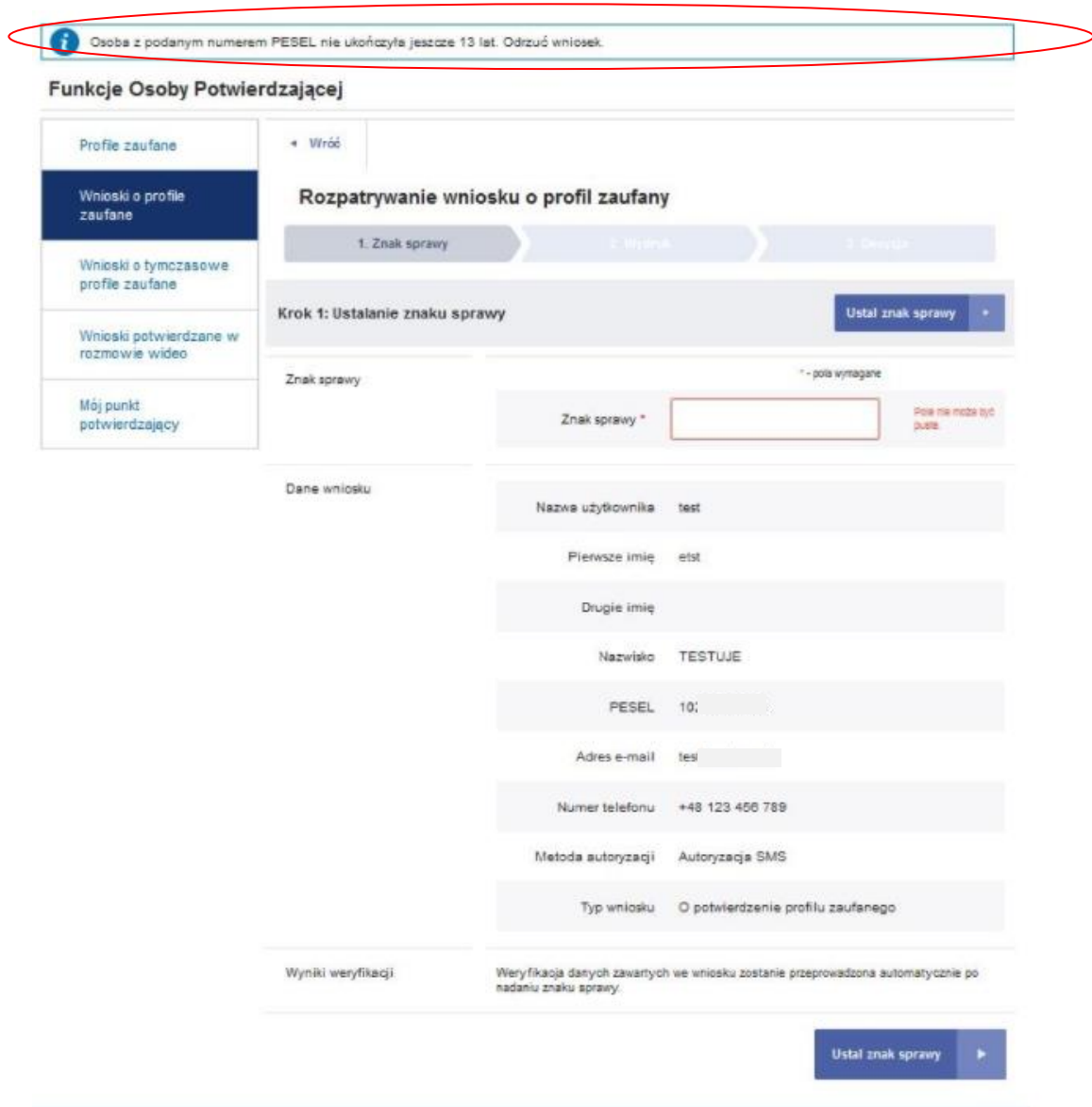

**Rysunek 27.** Procedura rozpatrywania wniosku o profil zaufany – ustalanie znaku sprawy.

Osoba potwierdzająca wniosek o profil zaufany rozpoczyna proces zgodnie z krokami opisanymi w pkt. 5.2. Następnie po przejściu do kroku 3 "Decyzja" osoba potwierdzająca, może wyłączenie odrzucić taki wniosek pomimo pozytywnej weryfikacji danych wnioskodawcy w systemie rejestrów państwowych.

### 5.2.2. Potwierdzanie wniosku za pomocą podpisu zaufanego

W przypadku decyzji o potwierdzeniu wniosku za pomocą profilu zaufanego osoby potwierdzającej, osoba potwierdzająca naciska przycisk **Potwierdź wniosek podpisem** na stronie "**Krok 3: Decyzja ws. wniosku**". W odpowiedzi system generuje kod jednorazowy do autoryzacji operacji potwierdzenia wniosku oraz wyświetla stronę "**Autoryzacja potwierdzenia wniosku podpisem** zaufanym". Osoba potwierdzająca wpisuje otrzymany kod jednorazowy, po czym naciska przycisk **Autoryzuj i podpisz wniosek**.

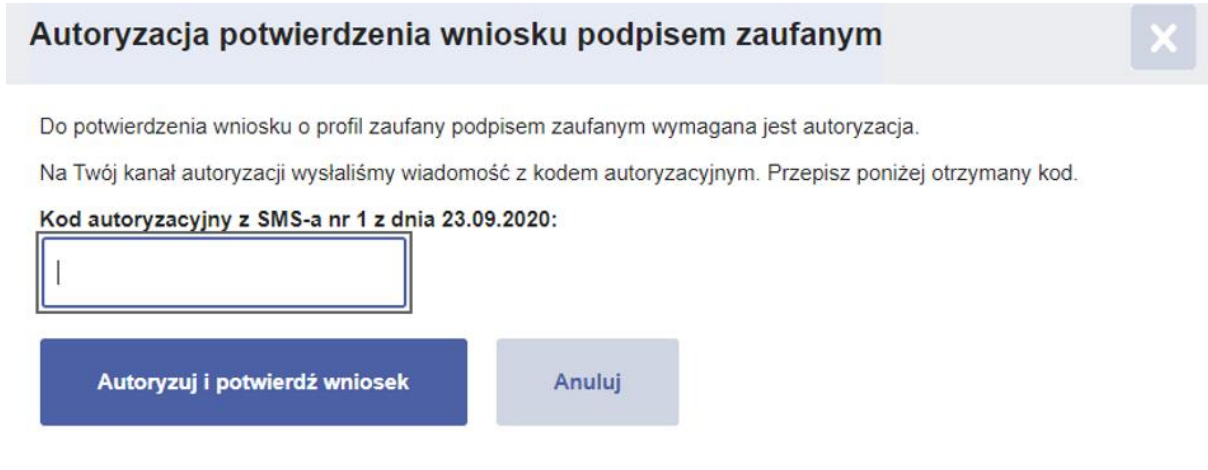

**Rysunek 28.** Pop-up *Autoryzacja potwierdzenie wniosku podpisem zaufanym*.

Po pomyślnym potwierdzeniu wniosku osobie potwierdzającej wyświetla się komunikat potwierdzający wykonanie operacji oraz szczegóły potwierdzonego wniosku.

Potwierdzono wniosek o profil zaufany.

Funkcje Osoby Potwierdzającej

**Rysunek 29.** Informacja o pomyślnym potwierdzeniu wniosku o profil zaufany.

Po pomyślnym potwierdzeniu wniosku o profil zaufany osoba potwierdzająca:

- uzupełnia dane w sekcji D (Adnotacje dotyczące okazanego dokumentu tożsamości niezawierającego numer PESEL) jeżeli tożsamość osoby wnioskującej potwierdzona została na podstawie dokumentu tożsamości niezawierającego numeru PESEL oraz
- obowiązkowo uzupełnia odpowiednie pola w sekcji F (Informacje dotyczące potwierdzenia profilu zaufanego).

Jeden egzemplarz wniosku jest wydawany osobie wnioskującej, a drugi pozostaje w aktach sprawy.

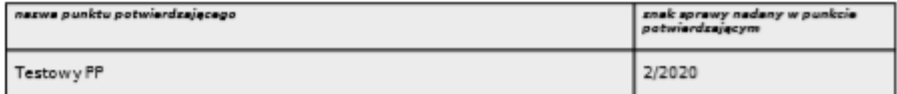

WNIOSEK o potwierdzenie profilu zaufanego

A. Dane dotyczące osoby wnioskującej

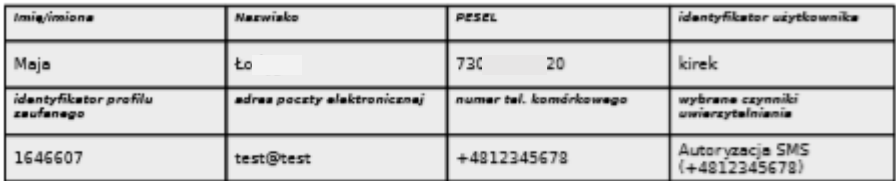

B. Oświadczenie osoby wnioskującej

Wnioskodawca oświadcza, ż

1) dane zawarte we wniosku są prawdziwe i aktualne;

2) zapewni poufność danych, które mogłyby być wykorzystane do identyfikacji i uwierzytelnienia w systemie teleinformatycznym przy użyciu profilu zaufanego lub złożenia podpisu zaufanego przez osoby trzecie;

3) nie udostępni konta profilu zaufanego osobom trzecim;

4) niezwłocznie unieważni profil zaufany w przypadku utraty częściowej lub całkowitej kontroli nad tym profilem;

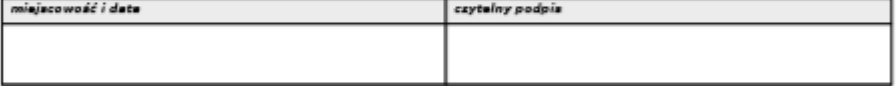

C. Informacje dotyczące osoby upoważnionej do potwierdzania profilu zaufanego w imieniu<br>punktu potwierdzającego

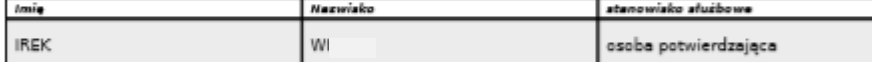

D. Adnotacje dotyczące okazanego dokumentu tożsamości niezawierającego numeru PESEL,<br>jeżeli na jego podstawie stwierdzono tożsamość osoby wnioskującej<br>wydanie dokumentu – podzaj dokumentu – – – – – – – – – – – – – – – – – **Local** 

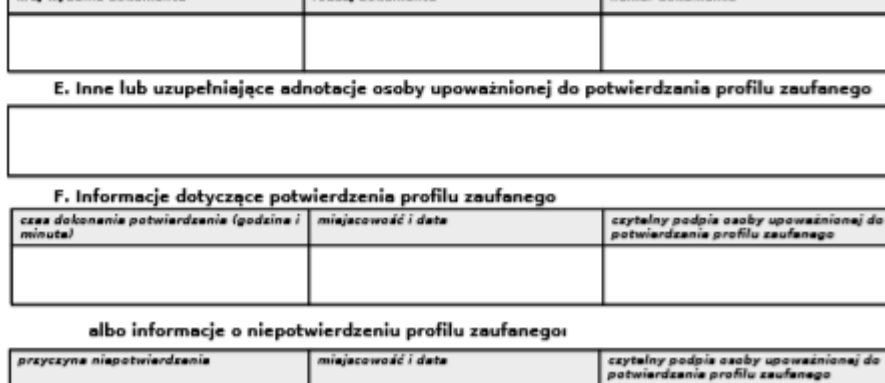

**Rysunek 30**. Przykładowy wydruk wniosku o profil zaufany.

W przypadku pomyślnego przedłużenia ważności profilu zaufanego, w polu "Sposób potwierdzenia" system wyświetla komunikat.

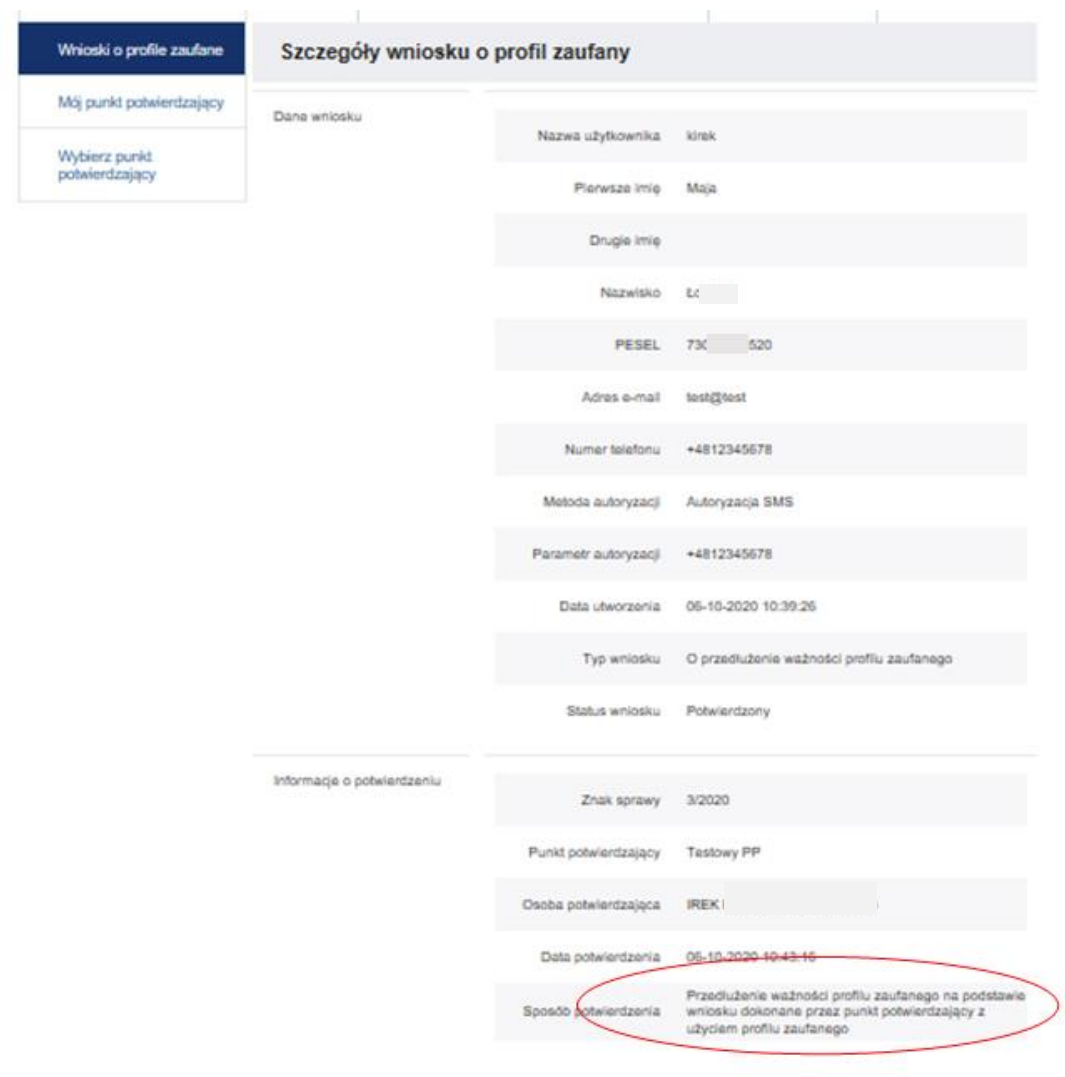

**Rysunek 31.** Informacja o pomyślnym potwierdzeniu wniosku o profil zaufany.

Po pomyślnym przedłużeniu ważności profilu zaufanego osoba potwierdzające uzupełnia dane w sekcji D (Informacje dotyczące przedłużenia ważności profilu zaufanego). Jeden egzemplarz wniosku jest wydawany osobie wnioskującej, a drugi pozostaje w aktach sprawy.

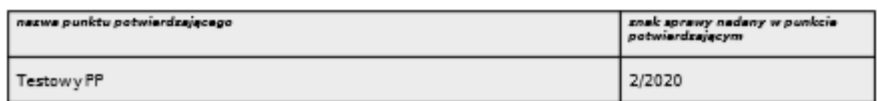

#### WNIOSEK o przedłużenie ważności profilu zaufanego

#### A. Informacje dotyczące osoby wnioskującej

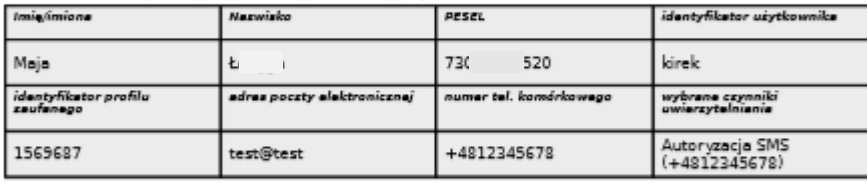

B. Oświadczenie osoby wnioskującej

B. Oswiauczenie osoby<br>Wnioskodawca oświadcza, że:

1) dane zawarte we wniosku są prawdziwe i aktualne;

2) zapewni poufność danych, które mogłyby być wykorzystane do identyfikacji i uwierzytelnienia w systemie teleinformatycznym przy użyciu profilu zaufanego lub złożenia podpisu zaufanego przez osoby trzecie;

3) nie udostępni konta profilu zaufanego osobom trzecim;

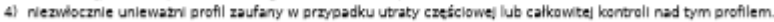

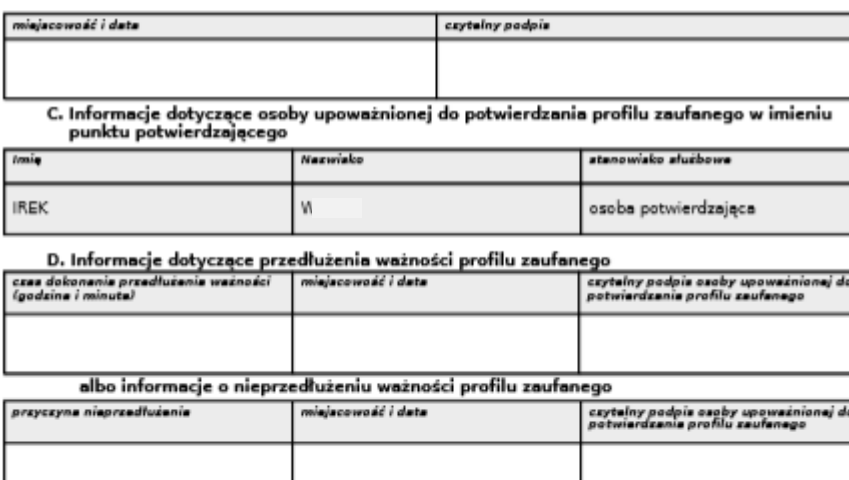

E. Inne lub uzupełniające adnotacje osoby upoważnionej do potwierdzania profilu zaufanego

**Rysunek 32**. Przykładowy wydruk wniosku o przedłużenie ważności profilu zaufanego.

## 5.2.3. Potwierdzanie wniosku za pomocą certyfikatu kwalifikowanego

Potwierdzenie wniosku o profil zaufany za pomocą certyfikatu kwalifikowanego jest możliwe po naciśnięciu odnośnika Potwierdź wniosek certyfikatem kwalifikowanym na stronie "Krok 3: **Decyzja ws. wniosku**".

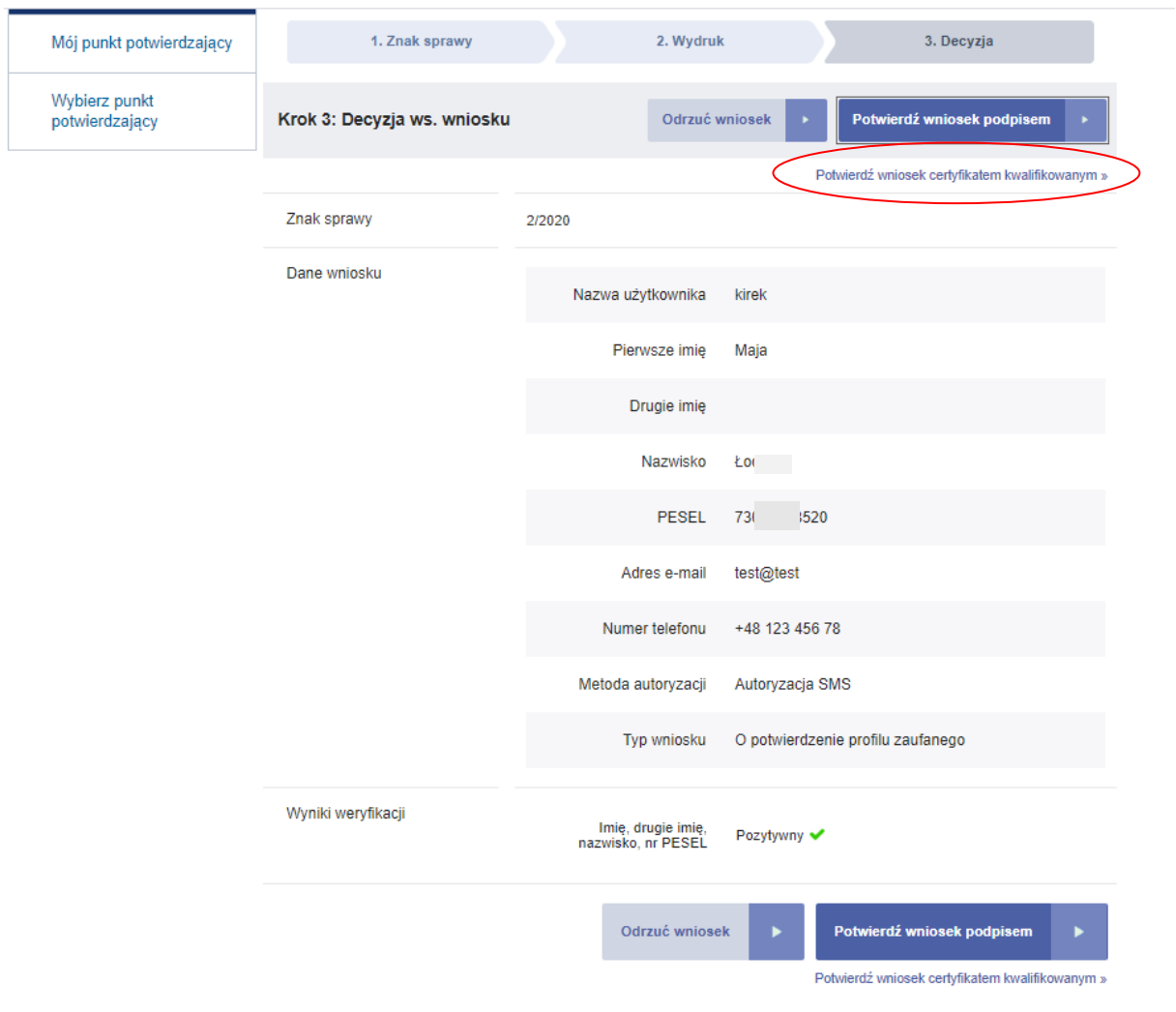

**Rysunek 33.** Przejście na stronę potwierdzania profilu zaufanego przy pomocy certyfikatu kwalifikowanego.

W celu potwierdzenia wniosku o profil zaufany za pomocą certyfikatu kwalifikowanego, należy postępować według kroków wyświetlanych na stronie "Potwierdzanie wniosku certyfikatem **kwalifikowanym**". Do wykonania kroków potrzebne jest skorzystanie z aplikacji do podpisywania certyfikatem kwalifikowanym o nazwie "Podpis GOV". Opis poszczególnych kroków jak i samej aplikacji "Podpis GOV" znajduje się w instrukcji "Aplikacji Podpis GOV Instrukcja użytkownika" zamieszczonej na stronie https://pz.gov.pl/pz/help.

Po wykonaniu wszystkich kroków wyświetlany jest się komunikat informujący o pomyślnym potwierdzeniu wniosku oraz szczegóły potwierdzonego wniosku.

#### Funkcje Osoby Potwierdzającej

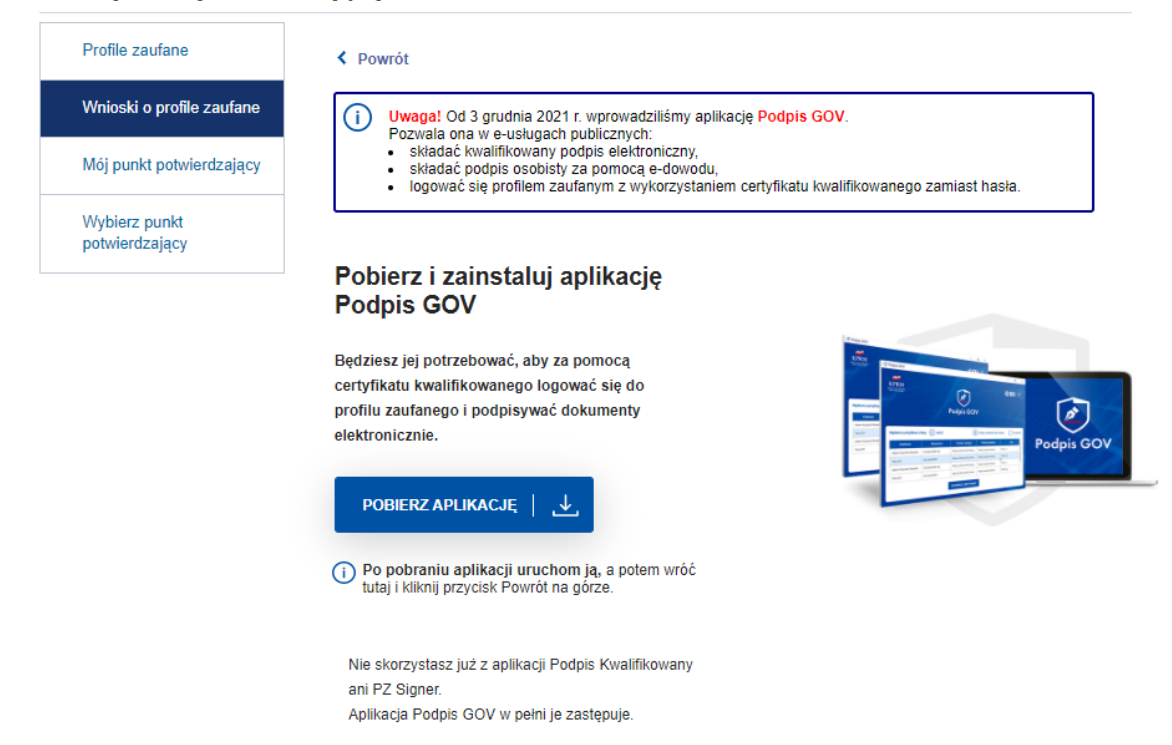

Rysunek 34. Strona służąca do pobrania aplikacji "Podpis GOV".

## 5.2.4. Odrzucanie wniosku

W przypadku decyzji o odrzuceniu wniosku, osoba potwierdzająca naciska przycisk **Odrzuć wniosek** znajdujący się na stronie "Krok 3: Decyzja ws. wniosku". W efekcie system wyświetla stronę z polem, w którym osoba potwierdzająca wprowadza powód odrzucenia wniosku, a następnie naciska przycisk **Odrzuć wniosek**.

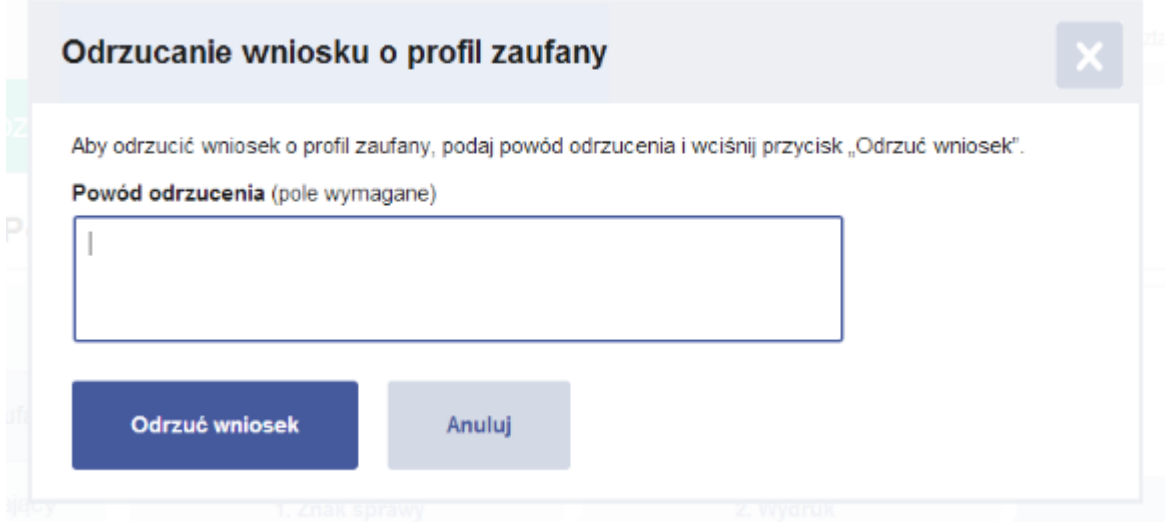

**Rysunek 35.** Okno umożliwiające wpisanie powodu odrzucenie wniosku.

Po odrzuceniu wniosku osobie potwierdzającej wyświetlany jest komunikat potwierdzający wykonanie operacji oraz szczegóły odrzuconego wniosku.

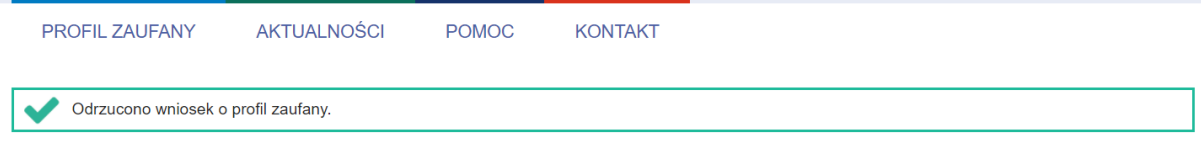

**Rysunek 36.** Informacja o odrzuceniu wniosku o profil zaufany.

Po odrzuceniu wniosku o profil zaufany osoba upoważniona:

- uzupełnia dane w sekcji D (Adnotacje dotyczące okazanego dokumentu tożsamości niezawierającego numer PESEL) jeżeli tożsamość osoby wnioskującej potwierdzona została na podstawie dokumentu tożsamości niezawierającego numeru PESEL
- oraz obowiązkowo odpowiednie pola w sekcji F (albo informacje o niepotwierdzeniu profilu zaufanego).

Jeden egzemplarz jest wydawany osobie wnioskującej, a drugi pozostaje w aktach sprawy.

# **6. Zarządzanie profilami zaufanymi**

### 6.1. Wyszukiwanie profili zaufanych

Wybierając z menu osoby potwierdzającej pozycję **Profile Zaufane**, osoba potwierdzająca przechodzi na stronę z profilami zaufanymi użytkowników.

Osoba potwierdzająca za pomocą filtru może uzyskać informacje na temat danych profilu zaufanego wybranego użytkownika. Kryteria wyszukiwania w filtrze zależą od wyboru wartości w polu **Szukaj po**.

#### **Funkcje Osoby Potwierdzającej**

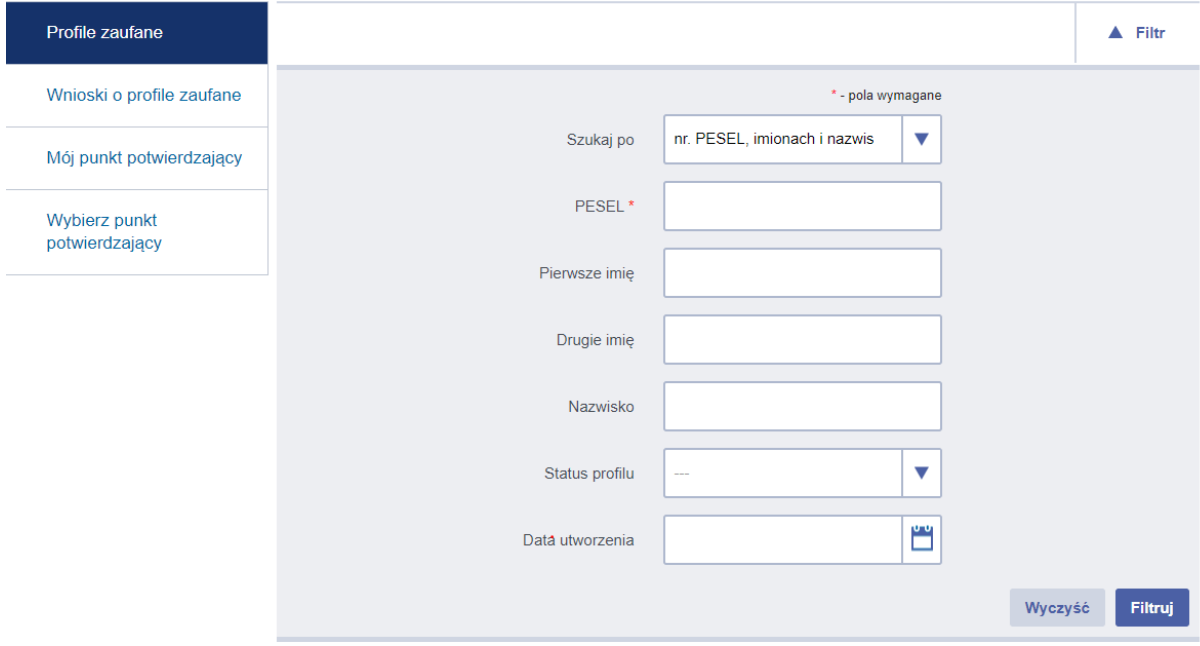

**Rysunek 37**. Widok filtru po wybraniu *Szukaj po nr PESEL, imionach i nazwisku*.

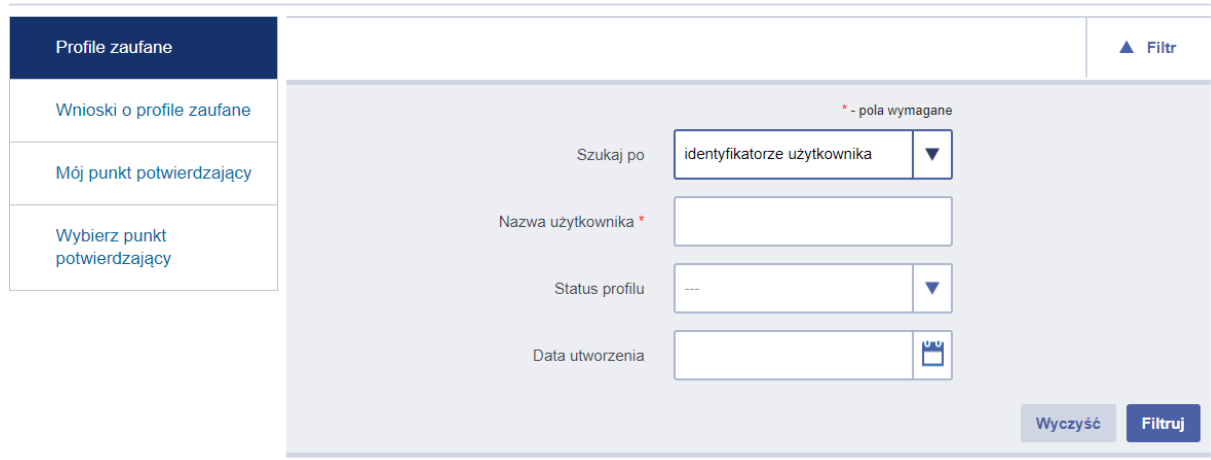

Funkcje Osoby Potwierdzającej

**Rysunek 38**. Widok filtru po wybraniu *Szukaj po identyfikatorze użytkownika*.

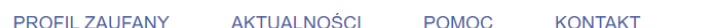

#### **Funkcje Osoby Potwierdzającej**

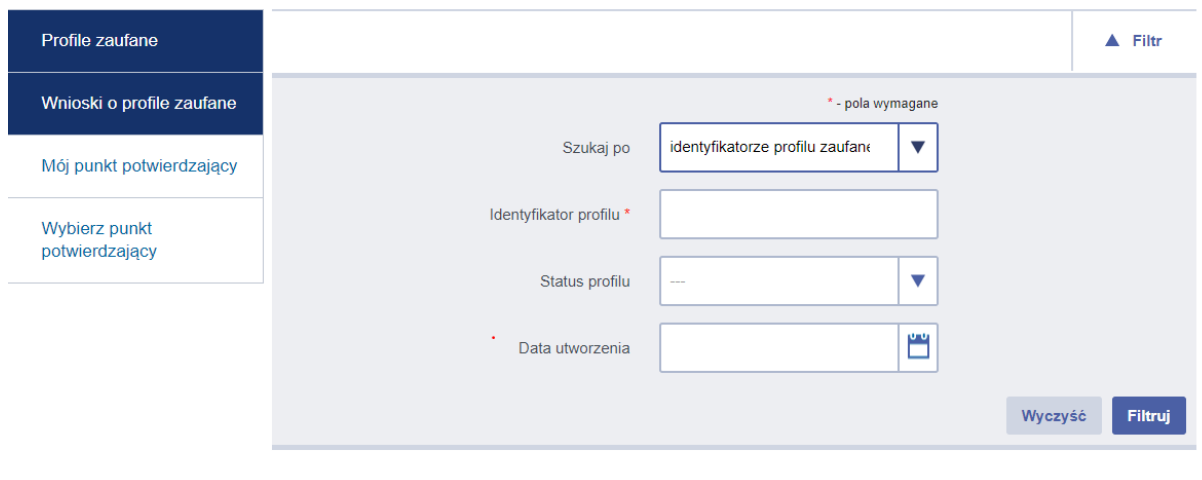

#### Lista profili zaufanych (0)

**Rysunek 39**. Widok filtru po wybraniu *Szukaj po identyfikatorze profilu zaufanego*.

Niezależnie od wybranego filtru wyszukiwanie można dodatkowo ograniczyć do danego statusu profilu zaufanego.

#### **inkcje Osoby Potwierdzającej**

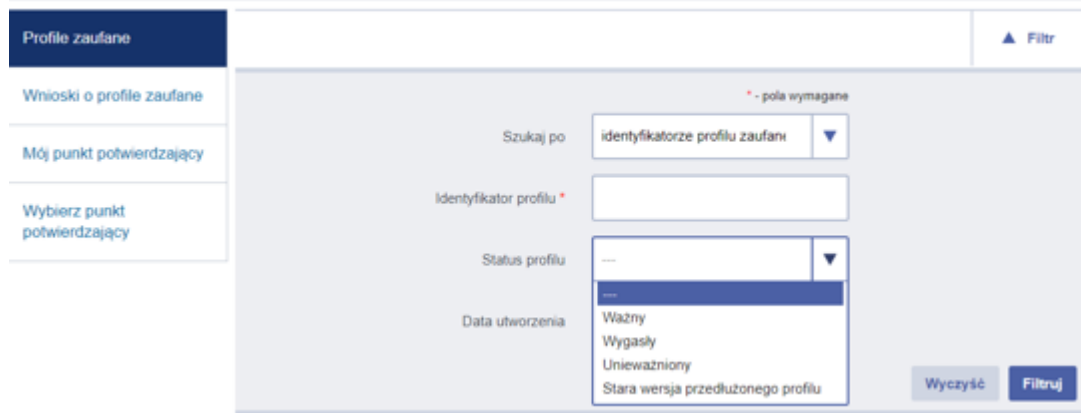

**Rysunek 40.** Widok filtru dla *Status profilu*.

Po wyszukaniu profili zaufanych o zadanych kryteriach wyszukiwania osoba potwierdzająca wybiera na liście profili zaufanych dany profil i przechodzi do szczegółów profilu zaufanego.

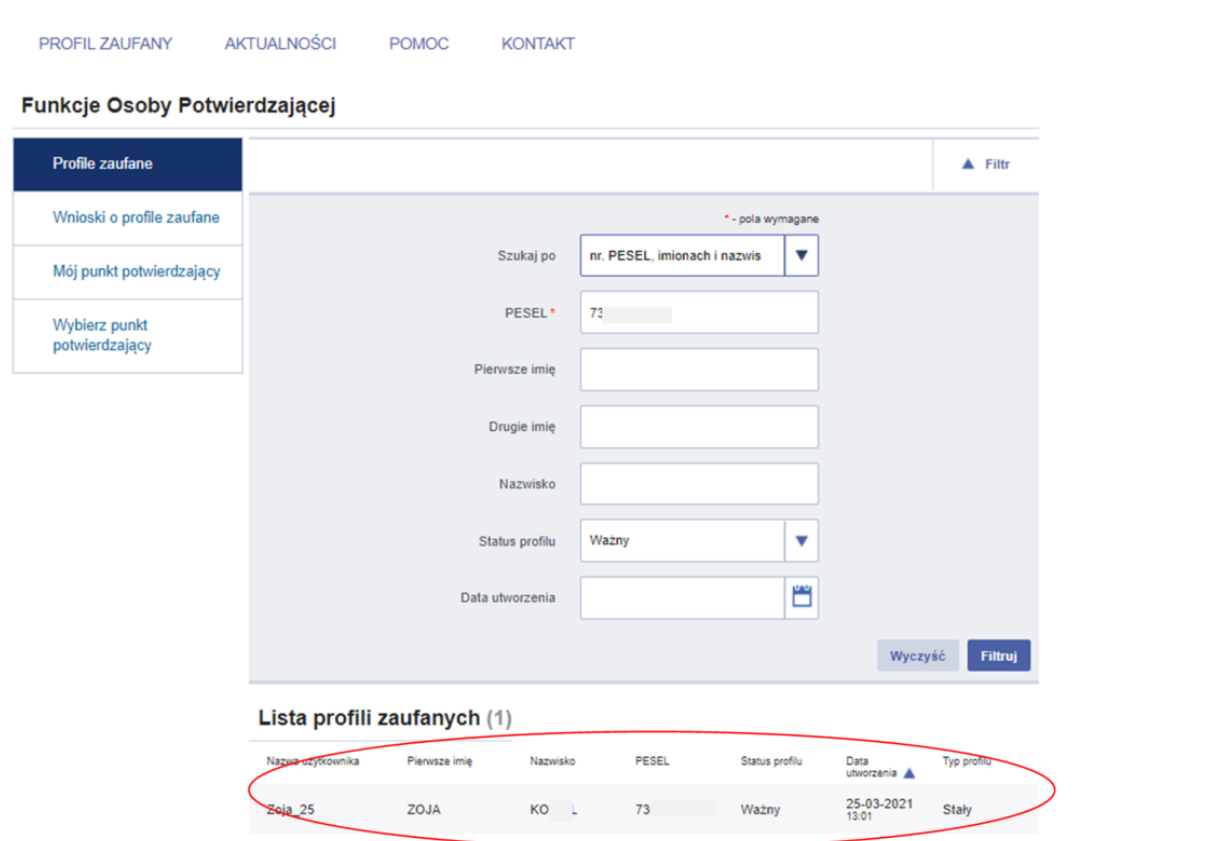

**Rysunek 41.** Lista wyszukanych wniosków o profil zaufany.

| Profile zaufane                                             | + Wroc                      |                                    | Unlewaznij<br>Przejdż do wniosku<br>٠                                                       |
|-------------------------------------------------------------|-----------------------------|------------------------------------|---------------------------------------------------------------------------------------------|
| Whioski o profile zaufane                                   | Szczegóły profilu zaufanego |                                    |                                                                                             |
| Mój punkt potwierdzający<br>Wybierz punkt<br>potwierdzający | Dane użytkownika            | Nazwa użytkownika                  | kirek                                                                                       |
|                                                             |                             | Pierwsze imię                      | Maja                                                                                        |
|                                                             |                             | Drugie imię                        |                                                                                             |
|                                                             |                             | Nazwisko                           | Ło –                                                                                        |
|                                                             |                             | PESEL                              | 73<br>$\sim$ 20                                                                             |
|                                                             |                             | Adres e-mail                       | test@test                                                                                   |
|                                                             |                             | Numer telefonu                     | +4812345678                                                                                 |
|                                                             |                             | Raport danych<br>osobowych         | Poblerz raport o danych osobowych                                                           |
|                                                             | Dane profilu zaufanego      | Status profilu                     | Ważny                                                                                       |
|                                                             |                             | Poprawność profilu                 | Poprawny                                                                                    |
|                                                             |                             | Identyfikator profilu              | 1524865                                                                                     |
|                                                             |                             | Metoda autoryzacji                 | Autoryzacja SMS                                                                             |
|                                                             |                             | Parametr autoryzacji               | +4812345678                                                                                 |
|                                                             | Informacje o utworzeniu     | Znak sprawy                        | 2/2020                                                                                      |
|                                                             |                             | Punkt potwierdzający               | <b>Testowy PP</b>                                                                           |
|                                                             |                             | Osoba potwierdzająca               | <b>IREI</b>                                                                                 |
|                                                             |                             | Data utworzenia                    | $05 - 10 - 2$                                                                               |
|                                                             |                             | Data wygaśnięcia                   | 06-10-2023 00:00:00                                                                         |
|                                                             |                             | Sposób utworzenia/<br>przedłużenia | Potwierdzenie profilu zaufanego na podstawie wniosku<br>dokonane przez punkt potwierdzający |

**Rysunek 42.** Szczegóły profilu zaufanego.

Aby zobaczyć szczegóły wniosku, na podstawie którego potwierdzono dany profil zaufany, należy z poziomu danego profilu zaufanego wybrać przycisk **Przejdź do wniosku**.

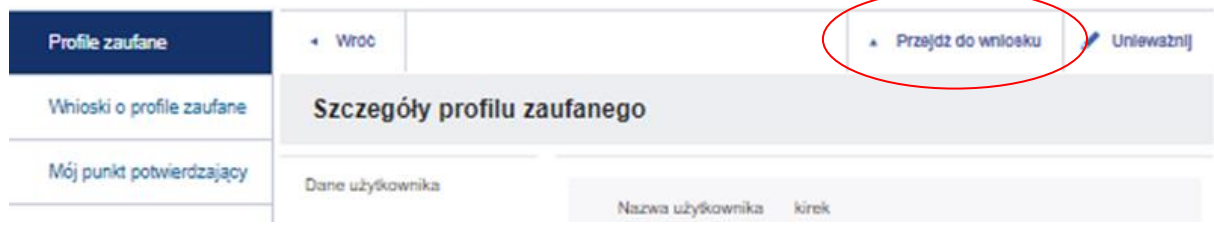

**Rysunek 43.** Przechodzenie do danych wniosku.

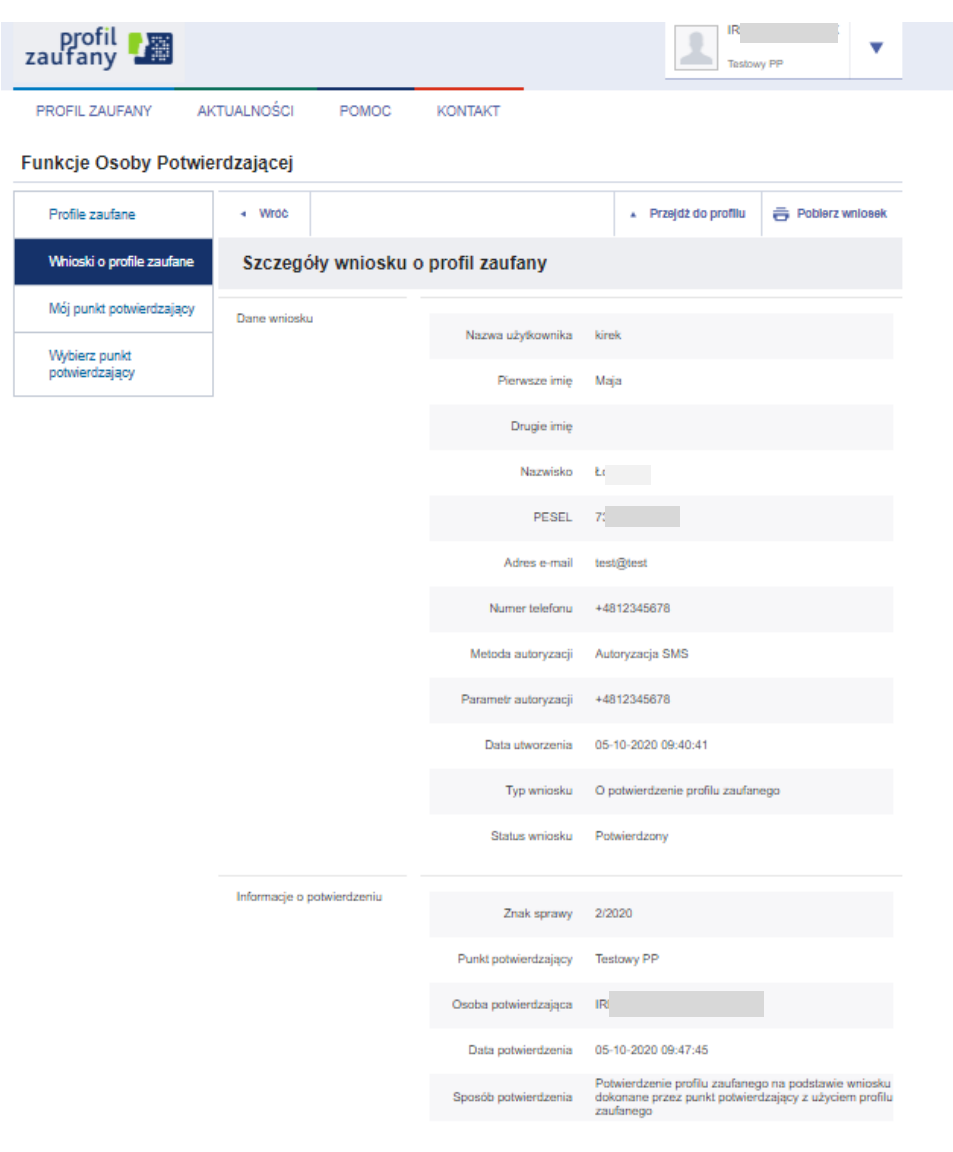

Po wybraniu przycisku **Przejdź do wniosku** użytkownikowi wyświetlane są szczegóły wniosku.

**Rysunek 44**. Szczegóły danych wniosku.

### 6.2. Unieważnianie profili zaufanych

Po wybraniu z listy ważnego profilu zaufanego istnieje możliwość jego unieważnienia.

Profil zaufany może zostać unieważniony w punkcie potwierdzającym na wniosek osoby posiadającej profil zaufany w sytuacji kiedy ta osoba nie może zrobić tego samodzielnie. Osoba upoważniona do potwierdzania profilu zaufanego unieważnia profil zaufany, potwierdzając uprzednio tożsamość osoby wnioskującej na podstawie okazanego dokumentu tożsamości.

Profil zaufany może być unieważniony przez ministra bez udziału jego posiadacza, w przypadku:

- wykrycia nieprawidłowości w procedurze jego potwierdzenia lub przedłużenia jego ważności;
- wykrycia nieprawidłowości mogących mieć wpływ na rozliczalność i niezaprzeczalność działań dokonywanych z wykorzystaniem profilu zaufanego:
- o stwierdzenia lub uzasadnionych przesłanek wskazujących na wysokie prawdopodobieństwo, że dane, które mogą pozwolić na użycie profilu zaufanego, przestały być pod wyłączną kontrolą jego posiadacza;
- o wykrycia nieuprawnionego użycia profilu zaufanego;
- wykrycia w profilu zaufanym nieprawidłowości:
	- o zagrażających bezpieczeństwu lub prawidłowemu działaniu systemu, w którym wydawany jest profil zaufany;
	- o wykluczających użytkowanie profilu zaufanego w sposób zapewniający średni poziom bezpieczeństwa tj. uwierzytelnienie z wykorzystaniem profilu zaufanego dokonywane jest przy wykorzystaniu co najmniej dwóch czynników uwierzytelnienia należących do co najmniej dwóch różnych kategorii

Unieważnienie profilu zaufanego wybranego użytkownika odbywa się po naciśnięciu przycisku **Unieważnij**, znajdującego się na stronie szczegółów profilu zaufanego danego użytkownika.

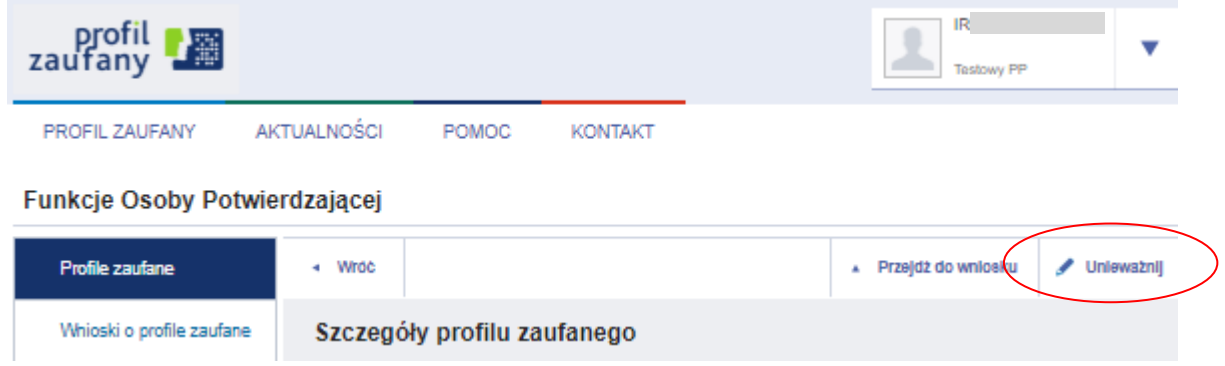

**Rysunek 45**. Unieważnianie profilu zaufanego.

Po naciśnięciu przycisku **Unieważnij** system wyświetla stronę, na której osoba potwierdzająca nadaje znak sprawy (ustalany jest zgodnie z instrukcją kancelaryjną i jednolitym rzeczowym wykazem akt obowiązującym w danym punkcie potwierdzającym) oraz podaje powód unieważnienia profilu zaufanego. Następnie osoba potwierdzająca pobiera wniosek do wydruku za pomocą przycisku

**Pobierz wniosek**. Po wydrukowaniu wniosku osoba potwierdzająca zatwierdza operację unieważnienia, naciskając przycisk **Unieważnij profil zaufany**.

![](_page_56_Picture_42.jpeg)

Rysunek 46. Strona "Unieważnianie profilu zaufanego".

Po wypełnieniu pól dotyczących znaku sprawy i powodu uzasadnienia, należy pobrać i wydrukować wniosek.

![](_page_57_Picture_86.jpeg)

#### WNIOSEK o unieważnienie profilu zaufanego

#### A. Informacje dotyczące osoby wnioskującej

![](_page_57_Picture_87.jpeg)

B. Oświadczenie osoby wnioskującej

Wnioskodawca oświadcza, że dane zawarte we wniosku są prawdziwe i aktualne.

![](_page_57_Picture_88.jpeg)

## C. Informacje dotyczące osoby upoważnionej do potwierdzania profilu zaufanego w imieniu<br>punktu potwierdzającego

![](_page_57_Picture_89.jpeg)

D. Informacje dotyczące unieważnienia profilu zaufanego

![](_page_57_Picture_90.jpeg)

E. Inne lub uzupełniające adnotacje osoby upoważnionej do potwierdzania profilu zaufanego

![](_page_57_Picture_91.jpeg)

**Rysunek 47.** Przykładowy wniosek o unieważnianie profilu

Wydrukowany w dwóch egzemplarzach wniosek udostępniany jest Wnioskodawcy do podpisania oświadczeń w sekcji B.

Naciśnięcie w przycisk **Unieważnij profil zaufany** powoduje unieważnienie profilu zaufanego. Jest to proces nieodwracalny!

Po unieważnieniu profilu zaufanego osoba unieważniająca uzupełnia dane w sekcji D (Informacje dotyczące unieważnienia profilu zaufanego). Jeden egzemplarz jest wydawany osobie wnioskującej, a drugi pozostaje w aktach sprawy.

![](_page_58_Picture_18.jpeg)

**Rysunek 48.** Informacja o unieważnianiu profilu zaufanego.

Po pomyślnym unieważnieniu profilu zaufanego system wyświetla komunikat potwierdzający operację unieważniania oraz dane unieważnionego profilu.

![](_page_59_Picture_34.jpeg)

**Rysunek 49.** Strona wyświetlana osobie potwierdzającej po pomyślnym unieważnieniu profilu zaufanego wybranego użytkownika.

Po pomyślnym unieważnieniu osoba potwierdzająca obowiązkowo uzupełnia pola w sekcji D na wcześniej wydrukowanym wniosku. Konto profilu zaufanego, w którym unieważniono profil zaufany pozostaje nadal aktywne.

# **7. Mój punkt potwierdzający**

Wybierając z menu **Mój punkt potwierdzający** osoba potwierdzająca przechodzi do strony ze szczegółami swojego punktu potwierdzającego.

![](_page_61_Picture_55.jpeg)

**Rysunek 50.** Szczegóły punktu potwierdzającego.

W zależności od nadanych uprawnień (Administrator punktu potwierdzającego/ Osoba potwierdzająca) możliwa jest edycja i przeglądanie danych punktu potwierdzającego.

# **8. Wybór punktu potwierdzającego**

Osoba potwierdzająca lub administrator punktu potwierdzającego może być przypisana do wielu punktów potwierdzających.

Funkcje osoby potwierdzającej przypisanej do wielu punktów są dostępne na stronie systemu Profil Zaufany po wybraniu z menu pozycji **Potwierdzanie** oraz wyborze właściwego punktu potwierdzającego, w ramach którego ta osoba zamierza pracować.

#### **Funkcje Osoby Potwierdzającej**

![](_page_62_Picture_74.jpeg)

**Rysunek 51.** Wybór punktu potwierdzającego.

Po przejściu do Funkcji osoby potwierdzającej, osoba potwierdzająca może zmienić punkt w ramach którego pracuje, wybierając przycisk "Wybierz punkt potwierdzający". Przycisk ten jest wyświetlany jedynie wtedy, gdy użytkownik jest przypisany do więcej niż jednego punktu potwierdzającego.

#### **Funkcje Osoby Potwierdzającej**

![](_page_62_Picture_75.jpeg)

**Rysunek 52.** Zmiana punktu potwierdzającego.

# **9. Załącznik nr 1 Lista kontrolna potwierdzenia tożsamości**

Czynności operatora w celu weryfikacji tożsamości:

Po pobraniu do wglądu dokumentu potwierdzającego tożsamość osoby wnioskującej o "profil zaufany",

należy zaznaczyć wykonanie każdej z czynności sprawdzających autentyczność przedłożonego dokumentu tożsamości.

![](_page_63_Picture_179.jpeg)

#### **Dowód osobisty**

![](_page_63_Picture_180.jpeg)

![](_page_64_Picture_200.jpeg)

![](_page_64_Picture_201.jpeg)

![](_page_65_Picture_205.jpeg)

![](_page_65_Picture_206.jpeg)

![](_page_66_Picture_19.jpeg)

![](_page_67_Picture_177.jpeg)

![](_page_67_Picture_178.jpeg)

![](_page_68_Picture_158.jpeg)

![](_page_68_Picture_159.jpeg)

![](_page_69_Picture_178.jpeg)

#### **Paszport**

![](_page_69_Picture_179.jpeg)

![](_page_70_Picture_178.jpeg)

![](_page_70_Picture_179.jpeg)

![](_page_71_Picture_194.jpeg)

![](_page_71_Picture_195.jpeg)
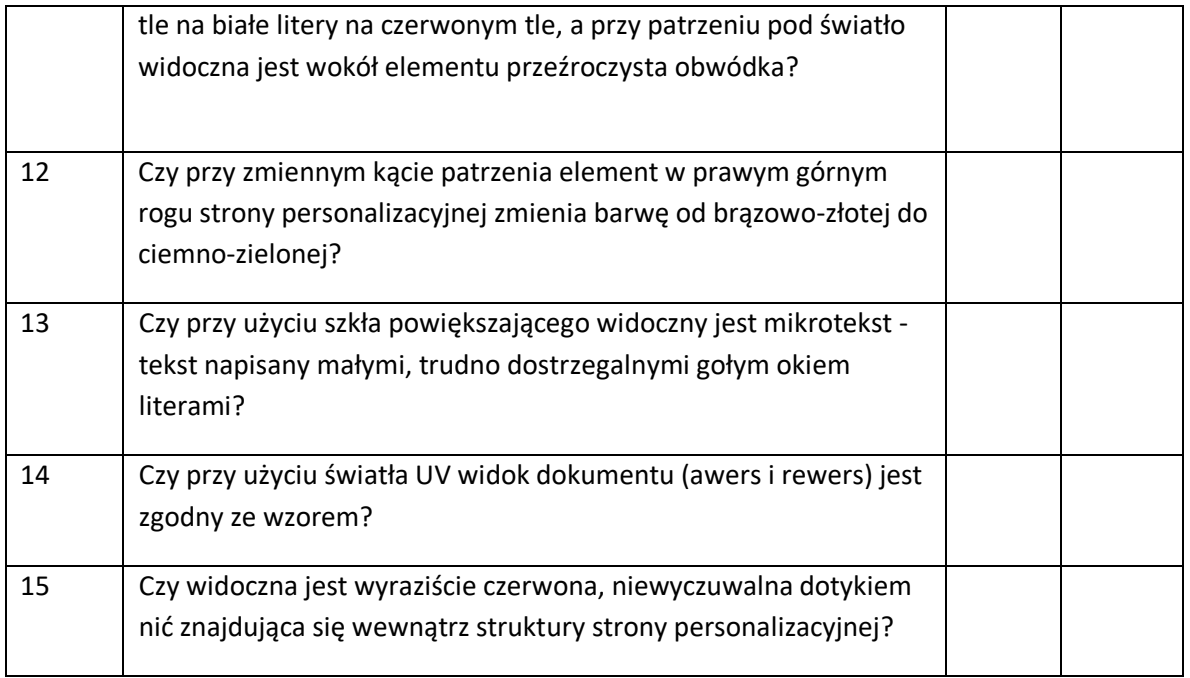

## **Karta pobytu**

|               | Okres obowiązywania wzoru dokumentu<br>23.08.2011 - do wyczerpania blankietów nie później niż do<br>$9.01.2021$ r <sup>2</sup><br><b>WZÓR 2011</b>                                                                                               | <b>TAK</b> | <b>NIE</b> |
|---------------|----------------------------------------------------------------------------------------------------|------------|------------|
| $\mathbf{1}$  | Czy dokument jest ważny? (patrz "Data upływu ważności")                                                                                                    |            |            |
| $\mathcal{P}$ | Czy data wydania dokumentu mieści się w ramach dat okresu<br>obowiązywania wzoru dokumentu?                                                                                                    |            |            |
| 3             | Czy na awersie w prawnym górnym rogu po przechyleniu<br>dokumentu do przodu i do tyłu widoczne są dwa przenikające się<br>nawzajem obrazy?                                                                                                    |            |            |
| 4             | Czy na awersie w lewym górnym rogu po przechyleniu dokumentu<br>do przodu, do tyłu i na boki czy wraz ze zmianą kąta patrzenia<br>widoczna jest płynna zmiana barwy nadruku farbą optycznie<br>zmienną?                                          |            |            |
| 5             | Czy na awersie w prawym górnym rogu zdjęcia po przechyleniu<br>dokumentu do przodu, do tyłu i na boki czy wraz ze zmianą kąta<br>patrzenia widoczna jest płynna zmiana kolorów poszczególnych<br>elementów zabezpieczenia (element dyfrakcyjny)? |            |            |

<sup>2</sup> Rozporządzenie Ministra Spraw Wewnętrznych i Administracji zmieniające rozporządzenie w sprawie dokumentów wydawanych cudzoziemcom Dz.U. z 2020 r. poz. 1218

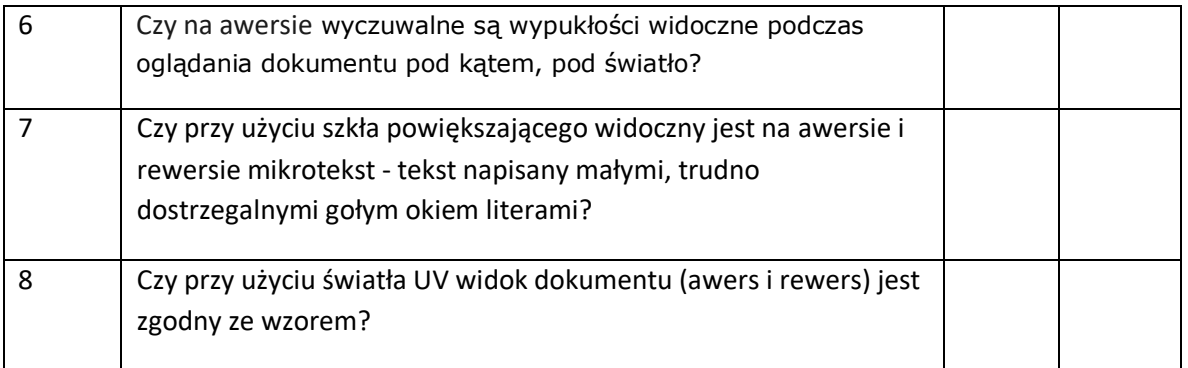

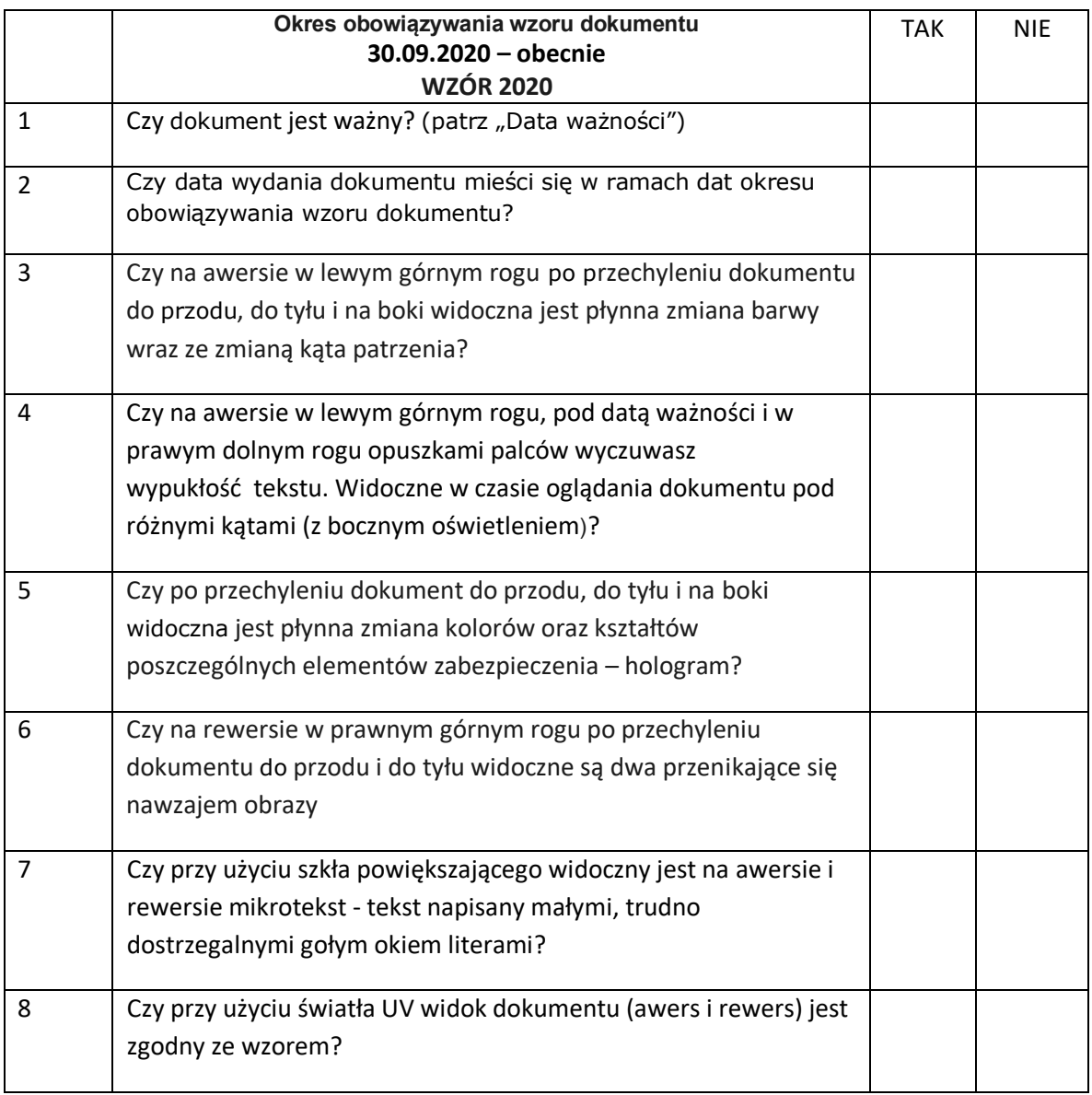